# Руководство пользователя ECRM

ИЗМЕНЕНИЕ ОТ 06.01.2023

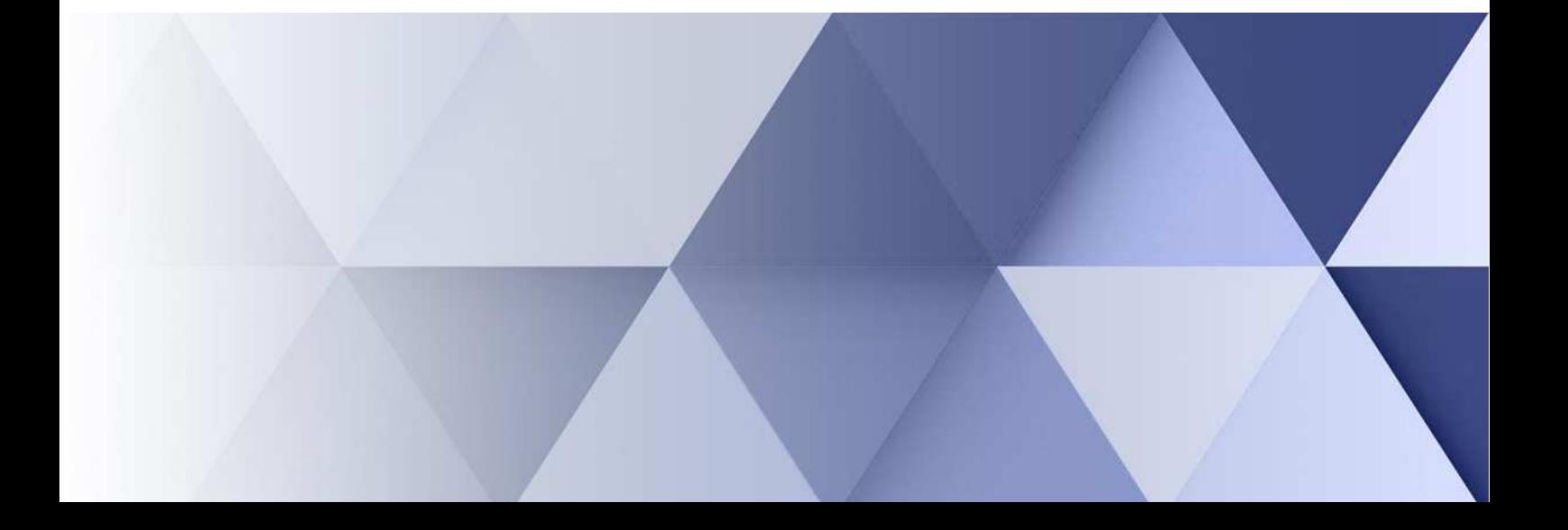

Copyright© 2020-2023, ООО «Епортал». Все права защищены.

Никакая часть этого документа не может быть воспроизведена или обработана в системах обработки данных, скопирована или использована в других документах без письменного уведомления компании ООО «Епортал».

Информация, содержащаяся в этом документе, может быть изменена компанией ООО «Епортал» без предварительного уведомления. Компания ООО «Епортал» не гарантирует отсутствия ошибок или опечаток в этом документе.

ЕCRM являются зарегистрированными торговыми марками компании ООО «Епортал». Остальные торговые марки являются зарегистрированными торговыми марками их владельцев.

# **АННОТАЦИЯ**

Настоящий документ представляет собой руководство пользователя программного продукта ЕCRM. Программа представляет собой веб-приложение, функционал которого позволяет автоматизировать управление взаимоотношениями с клиентами.

Программа обеспечивает выполнение следующих функций: хранение и обеспечение удобного доступа к контактной информации; документирование истории взаимодействия с клиентом; сбор, загрузка, хранение и совместное использование документов в централизованном месте; создание и отправка предложений клиентам; автоматизирует повторяющиеся задачи и рабочие процессы; получение сводных отчётов о показателях организации или сотрудников организации; создание прогнозов для будущих показателей на основе настоящих данных.

*Комментарии к документу* Версия документа 06.01.2023 Для любых замечаний и предложений по содержанию документа, пожалуйста, используйте следующие реквизиты: 644052, Омская обл., г. Омск, ул. 24-я Северная, д. 173, оф. 84 Тел. (381) 2-910-777 E-mail: eportal55@mail.ru

# СОДЕРЖАНИЕ

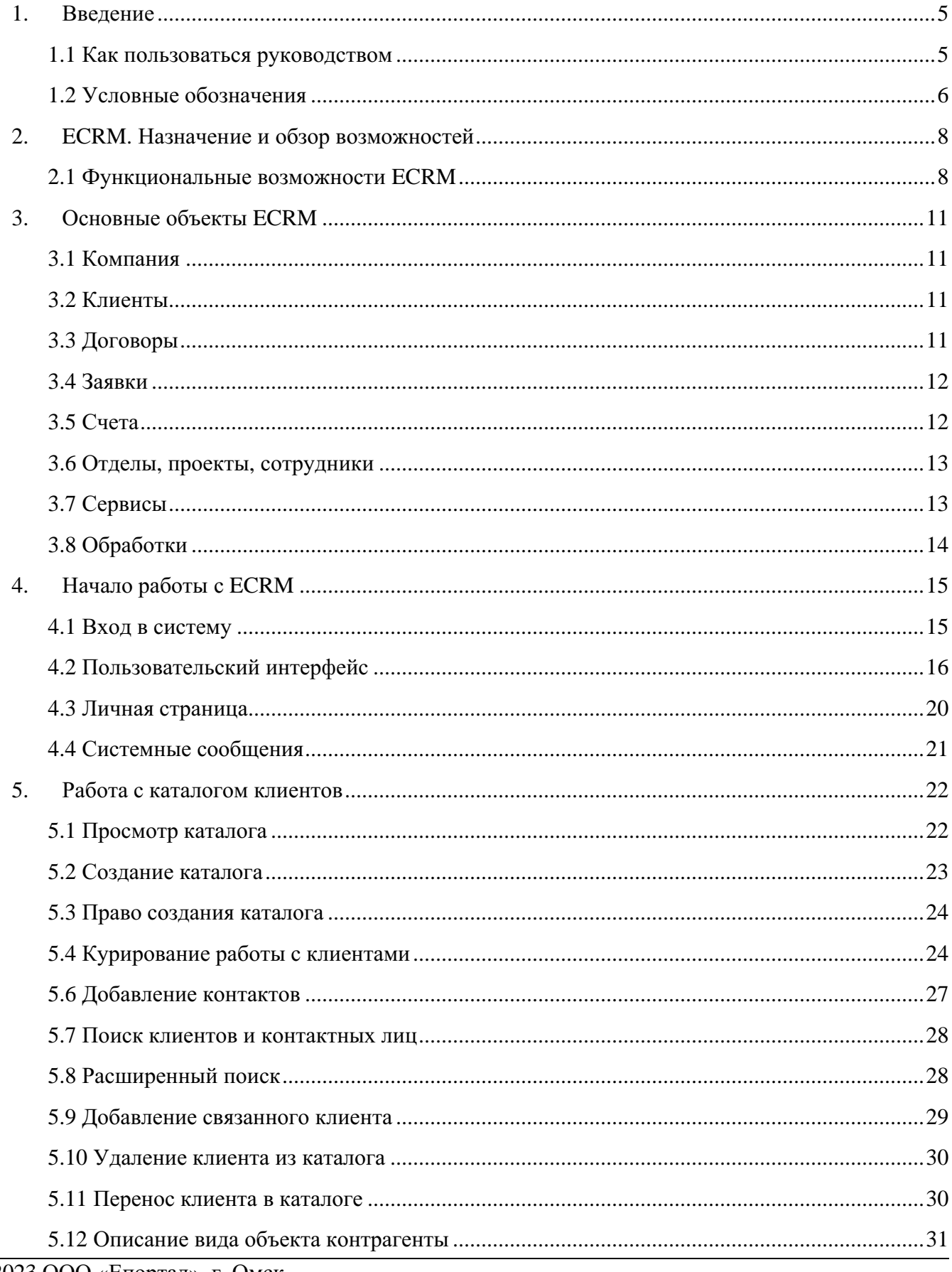

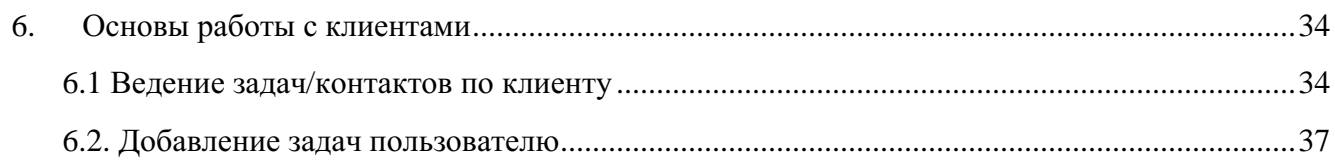

# **1. Введение**

Настоящее руководство содержит описание практического использования программного продукта ECRM (далее – ECRM), предназначенного для автоматизации и управления процессами продаж и обработки заказов клиентов.

#### **1.1 Как пользоваться руководством**

Руководство пользователя состоит следующих глав глав.

#### **«Введение»**

Глава содержит описание структуры руководства и методов работы с ним.

#### **«ЕCRM. Назначение и обзор возможностей»**

Глава рассказывает об основных возможностях системы ECRM и возможной сфере ее применения.

#### **«Основные объекты ECRM»**

В главе рассказывается о том, каким образом в системе представлены сущности реального мира (клиент, услуга и др.). Содержание этой главы помогает понять особенности управления отношениями клиентами в системе ECRM.

#### **«Начало работы с ECRM»**

Содержание этой главы позволяет познакомиться с пользовательским интерфейсом ECRM и поможет вам в дальнейшем легко находить нужную информацию в системе.

#### **«Работа с каталогом клиентов»**

В главе приведено описание приемов работы с каталогом клиентов – сбор информации о компаниях и контактных лицах и др.

#### **«Основы работы с клиентами»**

Глава содержит описание часто использующихся функций ECRM, позволяющих организовать взаимодействие с клиентами.

#### **«Продажа услуг клиентам»**

Глава рассказывает, каким образом в ECRM организуется продажа услуг клиентам и регистрация договоров на обслуживание.

#### **«Длительный цикл работы с клиентом»**

Из этой главы вы узнаете, как в ECRM организован длительный цикл работы с юридическими лицами, когда процесс продажи может занимать от нескольких дней до нескольких месяцев.

#### **«Ƚруппы клиентов»**

Глава рассказывает, какие возможности имеются в ECRM для организации работы с группами клиентов.

#### **«Работа с электронной почтой»**

В главе приведено описание возможностей работы с входящей электронной почтой и организации почтовых рассылок для клиентов компании.

#### **«Анкетирование клиентов»**

В главе приведено описание возможностей ECRM, позволяющих собирать информацию о потребностях клиентов с помощью электронных анкет.

#### **«Управление активностью менеджеров»**

Глава содержит описание приемов управления продажами, включая управление активностью менеджером и управление технологией продаж.

#### **«Анализ процесса продаж»**

В главе приведено описание инструментов ECRM, использующихся для анализа процесса продаж.

#### **«База знаний»**

Из этой главы вы узнаете, какие возможности предоставляет база знаний, содержащая накопленный в компании опыт работы с клиентами.

#### **«Основы управления отделами и проектами»**

Глава содержит описание основных приемов управления подразделениями и проектами, использующихся в ECRM.

#### **«Модуль «Активные продажи»»**

В главе рассказывается, как работать с модулем «Активные продажи», который предназначен для автоматизации большого количества контактов с клиентами.

#### **1.2 Условные обозначения**

В настоящем руководстве используются условные обозначения, описание которых приведено в таблице (Табл. 1.1).

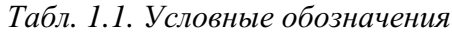

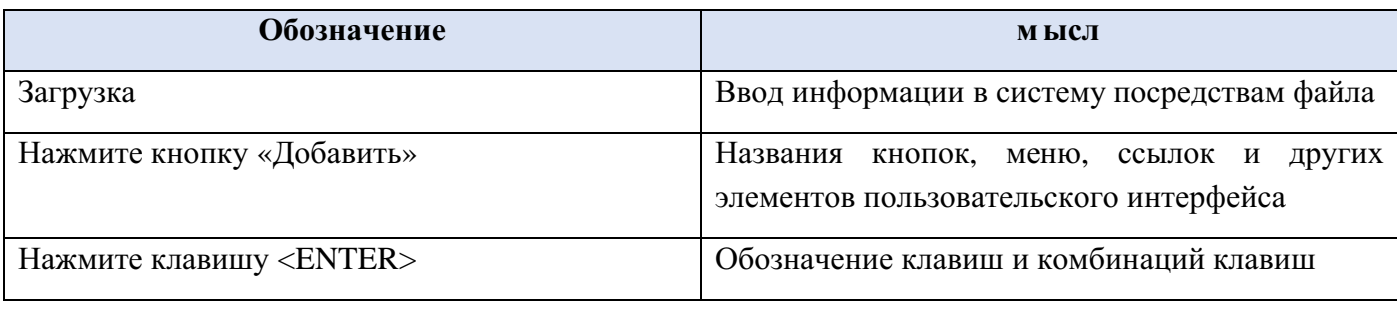

© 2023 ООО «Епортал». г. Омск.

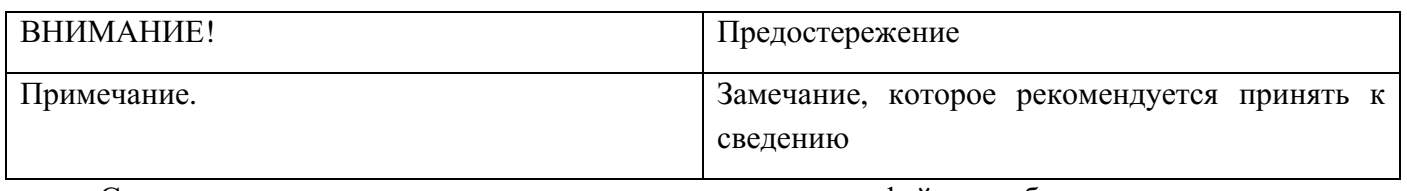

Стандартные элементы пользовательского интерфейса обозначаются терминами, приведенными в таблице (Табл. 1.2).

*Табл. 1.2. Термины, обозначающие элементы интерфейса*

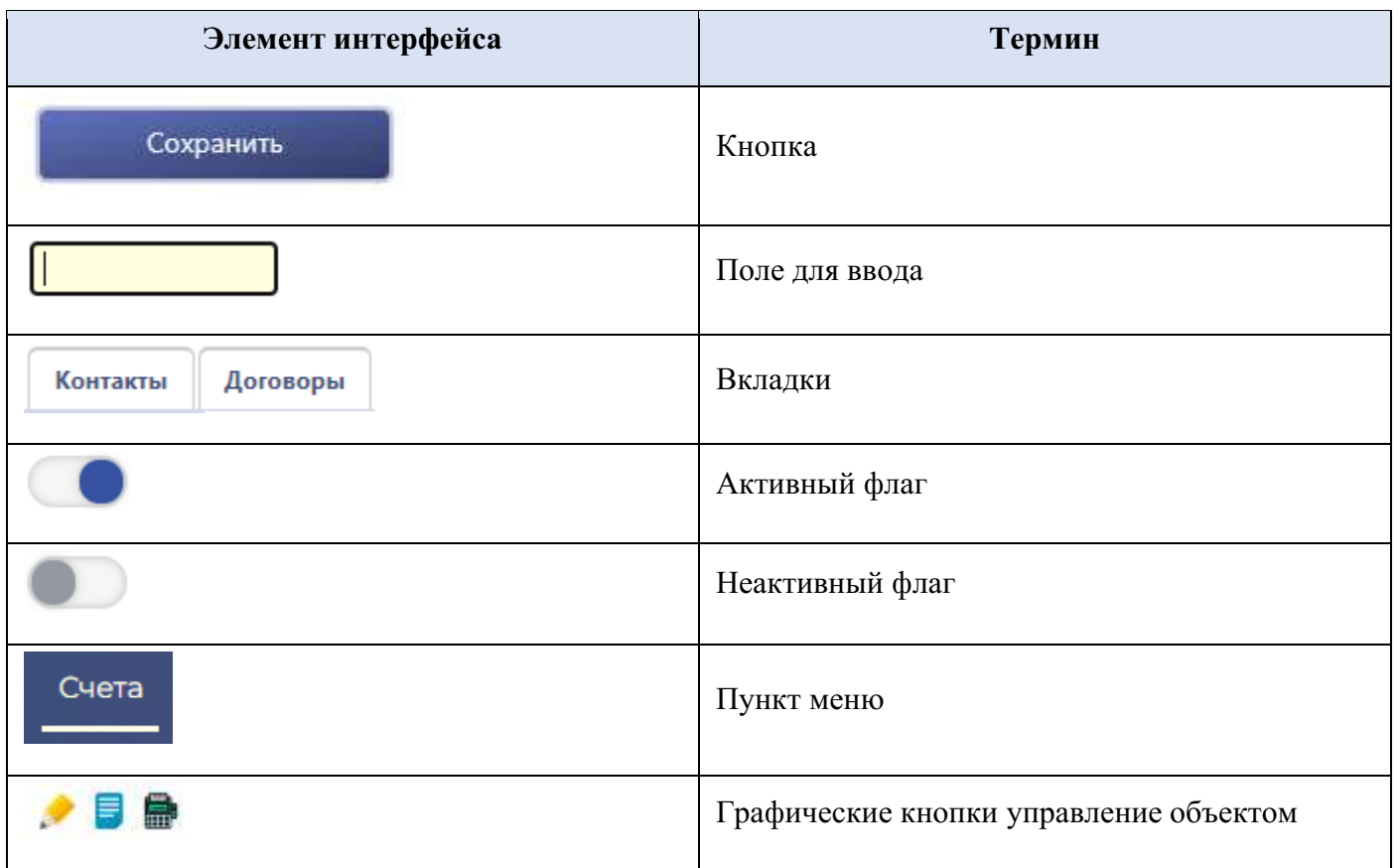

# **2. ECRM. Назначение и обзор возможностей**

Программный продукт ECRM представляет собой информационную систему управления отношениями с клиентами. Основным назначением ECRM является автоматизация двух ключевых процессов обслуживания клиентов:

- процесса продажи, включающего изучение потребностей клиента, привлечение и взаимодействие с клиентом, реализацию продажи;
- процесса обработки счетов (прием, сопровождение и контроль выполнения заказов клиентов).

Применение ECRM позволяет:

- обеспечить сотрудников актуальной информацией о потребностях клиента, специфике его бизнеса, контактных лицах, с которыми ведется взаимодействие;
- обеспечить своевременность и точность выполнения обязательств перед клиентом;
- планировать взаимодействие с клиентом с учетом предыдущей истории отношений;
- предотвращать потери информации, имеющей коммерческую ценность;
- повышать эффективность маркетинговых действий за счет более точного выбора целевой аудитории.

# **2.1 Функциональные возможности ECRM**

Функциональные возможности ECRM обеспечивают для сотрудников, работающих с клиентами, полноценную поддержку на всех этапах процесса продажи и обработки заказов.

Ведение единой клиентской базы:

- настраиваемые карточки клиентов, контактных лиц, сделок;
- проверка на дублирование клиентов в базе при регистрации нового клиента (по названию, e-mail, телефону);
- $\triangleright$  планирование и регистрация контактов с клиентом (записная книжка по клиенту, сделке);
- хранение всей истории взаимоотношений с клиентом (включая события по предоставляемым услугам и изменению их статусов, поступлениям от клиента, изменениям состояний сделок, изменению значений параметров клиента, смене куратора клиента);
- $\triangleright$  анализ клиентской базы с помощью настраиваемого генератора отчетов;
- встроенный набор отчетов по динамике продаж, показателям активности менеджеров, показателям полноты использования клиентской базы;
- возможность создания выборок клиентов («групп») по любым параметрам, возможность просмотра отчетов в разрезе групп;
- анкетирование клиентов: настраиваемые шаблоны анкет, заполнение анкеты по шаблону, статистика по заполненным анкетам (общая и детальная);
- учет договоров с клиентом;
- ведение документации, имеющей отношение к клиенту: доступ к документам через интерфейс ECRM, генерация документов по настраиваемым шаблонам и сохранение их в базе данных.

#### Контакты с клиентом

- ведение записной книжки по клиенту и сделке;
- планирование и учет фактических контактов;
- настраиваемые уведомления о невыполнении менеджером запланированного действия (эскалация).

#### Поддержка длительного цикла продаж

- ведение справочника шаблонов сделок с наборами возможных состояний;
- настройка набора параметров по состояниям (условия смены состояния, видимость атрибутов в карточке в данном состоянии, планирование контактов или платежей при переходе в состояние и др.);
- регистрация и ведение сделок по выбранному шаблону;
- контроль нормативных сроков состояний;

#### Заказы потребителей

- формирование заказов потребителей путем выбора пакета услуг, необходимого
- оборудования (товаров) и работ, необходимых для подключения клиента;
- $\triangleright$  формирование сметы на подключение и ее согласование с помощью инструментов
- маршрутизации документов 1С-ECRM;
- перевод заказа потребителя в состояние «подключение» и формирование необходимой
- информации для биллинговой системы.

#### Информирование клиентов

- $\triangleright$  рассылка рекламно-информационных материалов по электронной почте на основе выборки клиентов;
- $\triangleright$  использование персонифицированных шаблонов писем для рассылки;
- возможность информирования клиента по e-mail о процессе работ по его запросу.

#### Справочник товаров и услуг компании

- ведение справочника типов услуг компании;
- возможность указания для каждого типа услуги ее шаблонных параметров (необходимые работы, товары);
- настраиваемая карточка типа услуги;
- ведение справочника типов клиентов и используемых для них типов цен;
- ведение справочника номенклатуры с указанием нескольких цен по каждой позиции (по датам изменения цен).

#### Обработка входящих почты от клиентов

- импорт сообщений из указанного ящика электронной почты;
- анализ письма по настраиваемым правилам;
- возможность ответа или переадресации письма;

уведомления о письмах, оставшихся без ответа.

# **3. Основные объекты ECRM**

Все операции в системе ECRM основываются на действиях с объектами, хранящимися в базе данных системы. Каждый объект представляет собой комплекс сведений о некой сущности реального мира – клиенте, контактном лице, услуге, сотруднике и пр.

Все объекты классифицированы по типам. Тип указывает, какую сущность обозначает данный объект – клиента, договор и т. д. Кроме того, в зависимости от типа объекта вы можете выполнять с объектом те или иные операции.

В данной главе мы рассмотрим основные типы объектов, используемые в системе ECRM.

# **3.1 Компания**

Компания и описание её основных данных, представлена в виде объекта «Компания». Основной задачей этого объекта является хранение информации обо остальных объектах, существующих в системе (клиентах, договорах, счетах, сотрудниках и информации о связях между этими объектами.

В объекте «Компания» существует роль «Директор», которая присваивается первому зарегистрированному в системе сотруднику. Сотрудник с ролью «Директор» (далее – директор компании) обладает максимальным количеством прав на выполнение операций со всеми типами объектов.

# **3.2 Клиенты**

Потребители услуг компании представлены типом «Клиент».

Объект «Клиент» предназначен для хранения:

- учетной карточки с реквизитами юридического или физического лица;
- сведений об услугах (пакетах услуг), запланированных, предоставляемых или предоставленных клиенту;
- информации о запланированных событиях, имеющих отношение к клиенту (встреча, звонок и др.);
- истории контактов с клиентом;
- ссылок на документы, имеющие отношение к клиенту (копии договоров и др.)

Кроме того, в объектах типа «Клиент» может отображаться информация о текущем балансе лицевого счета клиента, полученная, например, из биллинговой системы.

# **3.3 Договоры**

Объект «Договор» обозначает договор на обслуживание, заключенный с клиентом. Каждый объект «Договор» содержит:

- информацию о дате заключения договора;
- набор атрибутов (полей), содержащих условия договора или иные сведения;
- ссылку на электронную копию договора, которая может храниться в системе электронного документооборота 1C-ECRM в папке данного клиента $^{\rm l}$ .

Объект «Договор» хранится в соответствующем объекте «Клиент». С одним и тем же клиентом может быть заключено несколько договоров, каждый из них представлен в виде отдельного объекта «Договор». Чтобы избежать ошибок, каждому договору в момент его регистрации присваивается уникальный номер.

Кроме того, в объекте «Договор» содержится список услуг (проектов), предоставляемых в рамках данного договора. Предполагается, что большинство услуг оказывается клиентам на договорной основе, и поэтому услуга, как правило, относится к конкретному договору.

Для учета специфики договоров существует дополнительный признак «проект договора». Договоры разных типов имеют различный набор реквизитов (атрибутов). Например, договор с физическим лицом может содержать паспортные данные и т.п. Также договор содержит сведения о выставленных счетах, поступлениях денежных средств и актах выполненных работ.

# **3.4 Заявки**

Объект «Заявки» обозначает услугу, предоставляемую конкретному потребителю (клиенту). Этот тип объектов позволяет вести планирование при продаже услуг, а также учет предоставляемых и предоставленных услуг.

Каждый объект «Заявки» хранит набор сведений об условиях и особенностях предоставления услуги потребителю (например, IP-адрес, телефонный номер и др.). Состав сведений зависит от типа услуги и определяется по системному справочнику.

Объект «Заявки» хранится в объекте «Договор», представляющем тот договор, в рамках которого оказывается данная услуга. Существует также возможность создавать объекты «Заявки» непосредственно в объекте «Клиент», например, когда услуга только планируется, и договор отсутствует.

У каждого объекта «Заявки» есть дополнительный признак «Состояние». Состояние указывает, предоставляется ли услуга клиенту в данный момент или нет. По умолчанию, для всех услуг используется следующий набор состояний:

- $\triangleright$  Новая. Услуга запланирована, но еще не подключена (не предоставлена);
- В работе. Услуга предоставляется (для длительных услуг);
- Выполнена. Предоставление услуги завершено успешно;
- Отменена. Услуга не будет предоставлена клиенту.

*Примечание. Список состояний является расширяемым и настраивается в системном справочнике.*

Состояние услуги может изменяться вручную или автоматически.

# **3.5 Счета**

Объект «Счёт» обозначает определенную последовательность работ, которые должны быть проведены с клиентом для того, чтобы обеспечить продажу услуги (товара). Сделки используются при работе с юридическими лицами, когда период реализации продажи может занимать от нескольких дней до нескольких месяцев.

Объект «Счёт» содержит следующую информацию:

- Список позиций товаров и услуг с назначенной стоимостью;
- контакты и реквизиты клиента в рамках счёта;
- документы, имеющие отношение к счёту.

Объект «Счёт» хранится в объекте «Клиент», который соответствует клиенту, которому планируется продажа.

Каждый объект «Счёт» обладает набором состояний, обозначающих этапы работы с клиентом. Состав, названия и последовательность этих состояний определяются системным справочником. При работе с объектом «Счёт» вы можете менять его состояние, таким образом, фиксируя продвижение работы с клиентом на следующий этап.

По отношению к объекту «Счёт» также существует роль «Менеджер счёта». Эта роль выдается сотруднику, персонально ответственному за проведение сделки и реализацию продажи.

# **3.6 Отделы, проекты, сотрудники**

Ресурсы компании, задействованные в оказании услуг клиентам, могут быть представлены в виде объектов «Отдел» и «Проект».

Объекты «Отдел» (далее – отдел) представляют функциональные подразделения компании, в которых группируется персонал в соответствии со специальностями (администратор, продажи и т.д.). Каждый сотрудник отдела представлен в виде объекта «Сотрудник» (далее – сотрудник), обладающего реквизитами конкретной персоны.

Для управления деятельностью отдела существует роль «Администратор». Сотрудник, имеющий эту роль, обладает полномочиями настройки объектов и выдачи ролей пользователям.

В отличие от отдела объект «Проект» представляет собой направление работы, характеризующую тип договора и специфику взаимоотношений с клиентом. Для управления проектом существует роль «Управление», которая дает сотруднику полномочия управления проектами. Свойствами проекта могут также обладать другие типы объектов – отделы, клиенты и др.

# **3.7 Сервисы**

В ECRM считается, что любой вид ресурса (отдел, проект, сотрудник) способен выполнять определенный вид работ. Способность ресурса выполнить некий вид работ называется сервисом.

Сервис – это способность выполнить некий вид работ с определенными объектами (счета, контрагенты и пр.). Функционал сервисов может зависеть от роли пользователя в системе.

С течением времени список сервисов у ресурса может меняться. Эти изменения могут отражать изменение профиля деятельности отдела и профессиональных возможностей сотрудника.

Сервисы, утратившие свое значение, закрываются и уже не могут использоваться другими объектами.

В системе существует единый классификатор типов сервисов, на основе которых владельцы ресурсов могут назначать сервисы своим ресурсам. Также ведется учет всех сервисов, предоставляемых отделами, проектами и сотрудниками – активных и уже закрытых.

Список персональных сервисов сотрудника определяется руководителем отдела при приеме сотрудника на работу. Для каждого сервиса администратор системы может устанавливать флаги доступности сервиса для сотрудников.

# **3.8 Обработки**

Для отслеживания изменений с объектами требуются отчёты-обработки, такие объекты называются обработками. Список обработок зависит от задач и настраивается администратором системы. Некоторые обработки такие как «Интеграция с 1С» требуют дополнительной настройки конфигурации.

Обработки делятся на:

- Отчёты список объектов и их свойств с сервисами управления, выбранные по фильтрам: дата, менеджер и пр.;
- Обработки-загрузки обработки для загрузки информации по объектам из файлов или сторонних сервисов: ЕГРЮЛ, ОКВЭД и пр.;

# **4. Начало работы с ECRM**

Чтобы использовать ECRM в своей работе, вы должны быть предварительно зарегистрированы в системе. При регистрации вам присваивается системное имя (логин) и пароль для входа в систему.

Системный администратор должен сообщить вам системное имя, пароль и адрес для входа в ECRM.

# **4.1 Вход в систему**

Программа ECRM работает в оболочке интернет-браузера, поэтому перед входом в систему откройте новое окно браузера.

Для входа в программу выполните следующие действия:

- введите указанный адрес для входа в адресную строку Интернет-браузера;
- $\triangleright$  нажмите клавишу <ENTER>.

После выполнения этих действий на экране появится окно входа в программу (Рис.4.1).

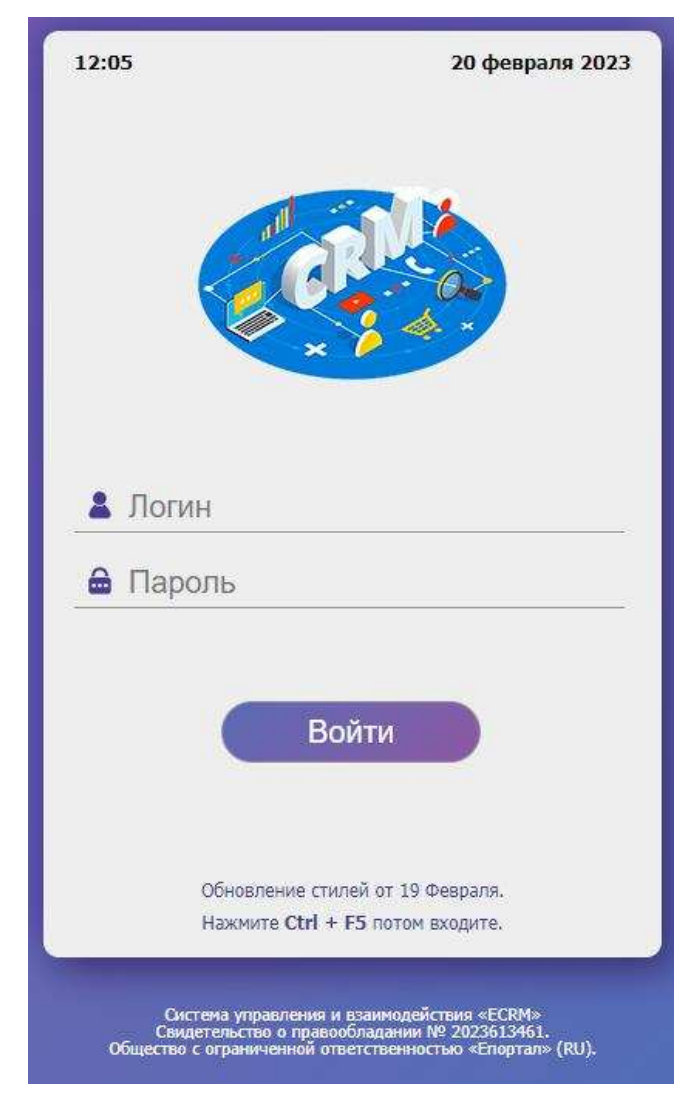

Рис.4.1

В вызванном окне введите присвоенное вам системное имя в поле «Логин» и пароль в поле «Пароль».

*ВНИМАНИЕ! При вводе имени и пароля обратите внимание на раскладку клавиатуры (русская/английская) и регистр символов (клавиша <Caps Lock>).*

Указав имя и пароль, нажмите кнопку «Войти». Если имя и пароль указаны верно, в окне Интернет- браузера появится пользовательский интерфейс системы ECRM.

# **4.2 Пользовательский интерфейс**

Пользовательский интерфейс ECRM состоит из двух основных элементов:

- 1. Блока основного содержания;
- 2. Панели навигации.

На экране компьютера графический интерфейс выглядит следующим образом (Рис.4.2).

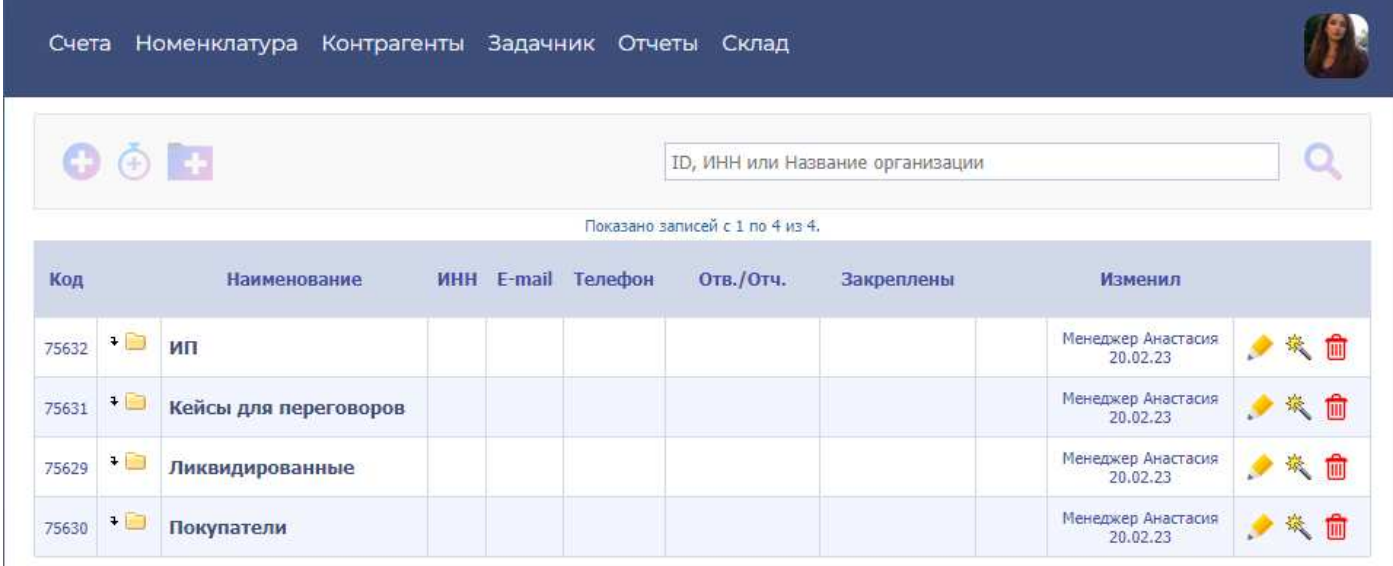

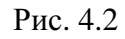

Блок основного содержания используется для просмотра и изменения информации об объекте, в котором вы находитесь в текущий момент. Более подробно об этом элементе интерфейса рассказывается в п.4.2.1 «Блок основного содержания».

Панель навигации служит для быстрого перемещения из одного объекта в другой, проведения поиска и пр. (подробнее см. п.4.2.2 «Панель навигации»).

*Примечание. Сразу после первого входа в ECRM вы попадаете на страницу с контрагентами.*

#### **4.2.1 Ȼлок основного содержания**

Как говорилось выше, блок основного содержания показывает сведения об объекте и позволяет выполнять с ним различные операции.

Название объекта указано в верхней части блока основного содержания вместе с фамилией ответственного лица, например, менеджера клиента (Рис.4.3).

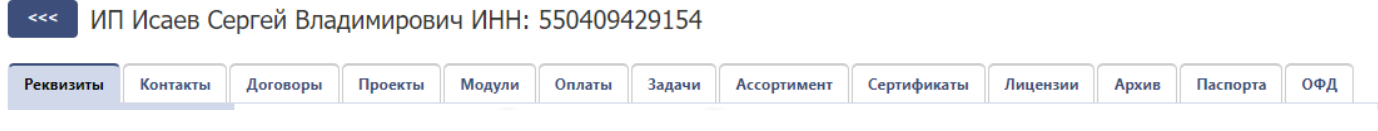

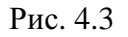

Слева от названием объекта находится кнопка возврата. Снизу, под объектом располагается список вложенных объектов в виде вкладок. Например, на рисунке видно, что для текущего ИП доступны следующие объекты : реквизиты, контакты, договоры, проекты, модули, оплаты, задачи, ассортимент, сертификаты, лицензии, архив, паспорта и офд. Список объектов может быть, настроен и зависит от текущей версии ECRM системы и подключённых модулей.

Для удобства просмотра сведения об объекте расположены на отдельных вкладках (Рис.4.4).

ИП Исаев Сергей Владимирович ИНН: 550409429154

| Реквизиты | Контакты         | Договоры | Проекты  | Модули     | Задачи<br>Оплаты | Ассортимент | Сертификаты | Лицензии      |  |
|-----------|------------------|----------|----------|------------|------------------|-------------|-------------|---------------|--|
| Архив     | ОФД<br>Паспорта  |          |          |            |                  |             |             |               |  |
|           | Добавить договор |          |          |            |                  |             |             |               |  |
|           |                  |          |          |            |                  |             |             |               |  |
| Код       | Наименование     |          | Заключен | Расторгнут | Проект           | Тариф Н П С | Изменил     | Выгрузка в 1С |  |
|           |                  |          |          |            |                  |             |             |               |  |

Рис.4.4

Чтобы перейти на вкладку и увидеть необходимые сведения, щелкните на названии вкладки.

Названия вкладок отражают свойства объекта (клиент и др.) и функциональные возможности, предоставляемые при работе с объектом (записная книжка, почтовый ящик и др.).

Объект «Компания» объединяет объекты любого типа. Поэтому на вкладке «Клиенты» у него находятся каталоги клиентов, на вкладке «Отдел» – список подразделений, на вкладке «Проект» – список проектов и т.д.

Информация, содержащаяся на каждой вкладке, разделена на отдельные смысловые блоки. Например, контактные лица клиента находятся в блоке «Контактные лица» (Рис.4.5).

| Реквизиты        | Контакты | Договоры | Проекты | Модули | Оплаты  | Задачи | Ассортимент | Сертификаты     | Лицензии   |  |
|------------------|----------|----------|---------|--------|---------|--------|-------------|-----------------|------------|--|
| Архив            | Паспорта | ОФД      |         |        |         |        |             |                 |            |  |
|                  |          |          |         |        |         |        |             |                 |            |  |
|                  |          |          |         |        |         |        |             |                 |            |  |
| Добавить контакт |          |          |         |        |         |        |             |                 |            |  |
| Должность        |          |          | ФИО     |        | Телефон |        | Email       | <b>Birthday</b> | Примечание |  |

Рис.4.5

# **4.2.2 Панель навигации**

Панель навигации используется для быстрого перемещения из одного объекта управления в другой, и ее содержание не зависит от того, в каком объекте вы находитесь.

У панели навигации есть стандартные кнопки, действия над объектами, такие, как создание объекта, создание древо объектов, поисковая строка и расширенный поиск. Описание состояний приведено в таблице (Табл. 4.3). Для переключения между состояниями используются вкладки, расположенные в верхней части панели.

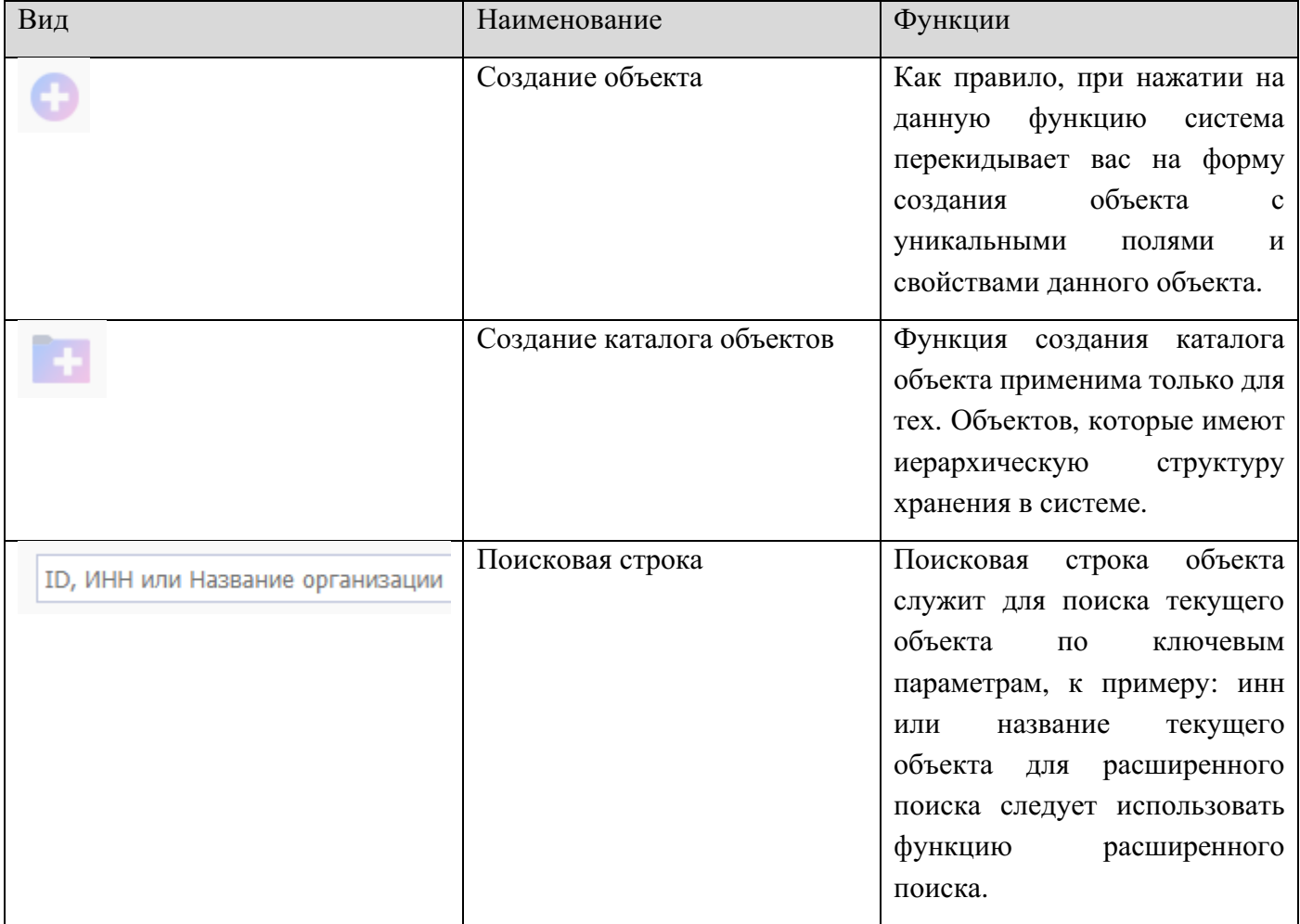

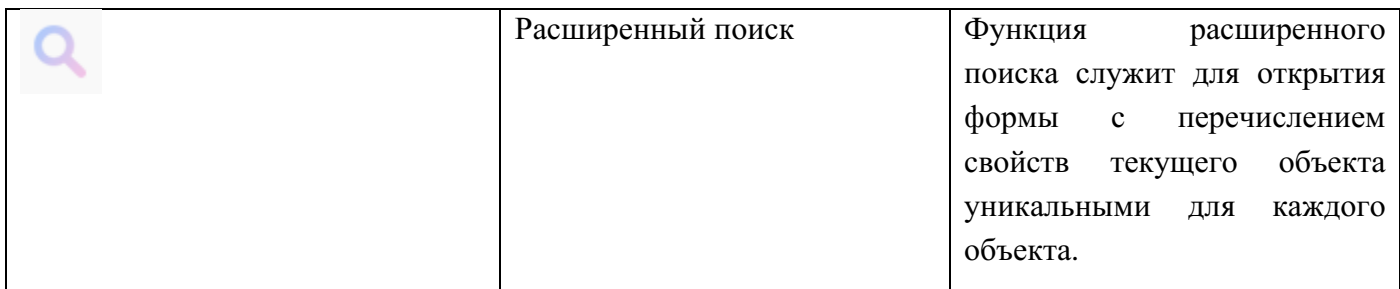

# **4.2.3 Добавление объектов**

Добавление объектов в систему носит общий принцип добавления всех объектов, каждый объект содержит уникальный набор свойств, требующих заполнения. При создании объекта будет открыта форма с перечислением и подсказками по тем полям, которые требует обязательного заполнения.

Формы создания объектов, как правило, располагаются на тех страницах системы, где происходит работа и управление данными объектами.

Управление объектами и их изменения происходит на страницах со списком объектов выведены в результате обычного или расширенного поиска. Элемент управления объектом показан на рисунке 4.6.

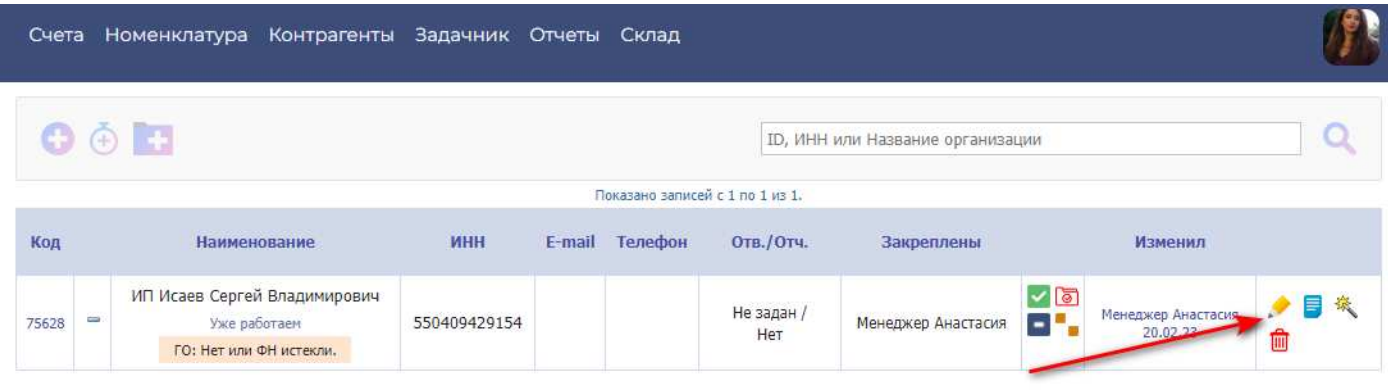

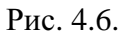

# **4.2.4 Навигация по дереву объектов**

Для объектов таких как контрагенты, номенклатура разработана иерархическая структура хранения. Дерево объектов дает наглядное представление о порядке хранения объектов в базе данных ECRM. На рисунке (Рис.4.7) приведен пример дерева объектов.

Выберите группу - Корень • Потенциальные клиенты • Уже работаем - Кейсы для переговоров - Ликвидированные • Покупатели

Рис 4.7.

# **4.3 Личная страница**

Личной страницей называется объект «Сотрудник», который автоматически создается при регистрации нового пользователя. У каждого пользователя ECRM есть своя личная страница. На личной странице собрана вся информация, относящаяся к сотруднику: личные данные, информация о загрузках, заданиях и др.

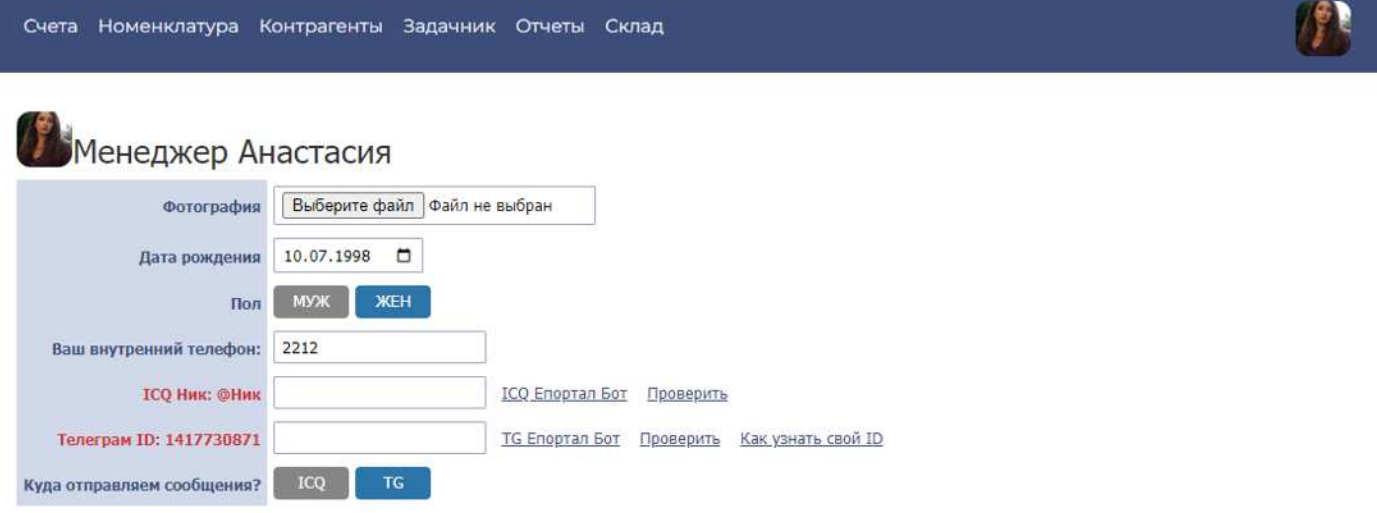

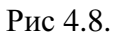

В дальнейшем вы можете самостоятельно выбрать страницу, которая будет загружаться при каждом вашем входе в систему. Для этого выберите объект и одну из его вкладок и затем щелкните на ссылке «Сделать домашней страницей».

# **4.4 Системные сообщения**

В ECRM существует развитая система оповещения зарегистрированных пользователей. Сообщения могут отправляться по различным поводам и иметь разнообразную форму, а именно:

уведомление о совершении какого-либо действия, имеющего отношение к сотруднику;

- запрос на подтверждение какого-либо действия;
- напоминание о необходимости выполнения какого-либо действия.

Сообщения доводятся до сотрудника несколькими способами:

1. Сообщение появляется на вкладке «Сообщения» на личной странице сотрудника. Щелкнув на ссылке «→» в строке сообщения, можно ознакомиться с его содержанием и, если требуется, выполнить или обосновать отказ от выполнения действия;

2. Если на вашем компьютере открыто рабочее окно ECRM, то на экране автоматически появляется всплывающее окно Интернет-браузера с сообщением;

3. При соответствующих настройках почтового сервера и указании e-mail адреса в личных данных сотрудника сообщения будут присылаться сотруднику по электронной почте.

# **5. Работа с каталогом клиентов**

База данных ECRM позволяет хранить информацию:

- о клиентах, обслуживаемых на договорной основе;
- о клиентах, находящихся на этапе предконтрактной работы;
- потенциальных клиентах.

Все объекты «Клиент» хранятся в специальных объектах «Клиент-каталог» (далее – каталог). Структура базы данных о клиентах создается с помощью нескольких каталогов, каждый из которых может содержать клиентов определенного типа, например, физических лиц, а также другие каталоги (Рис.5.1).

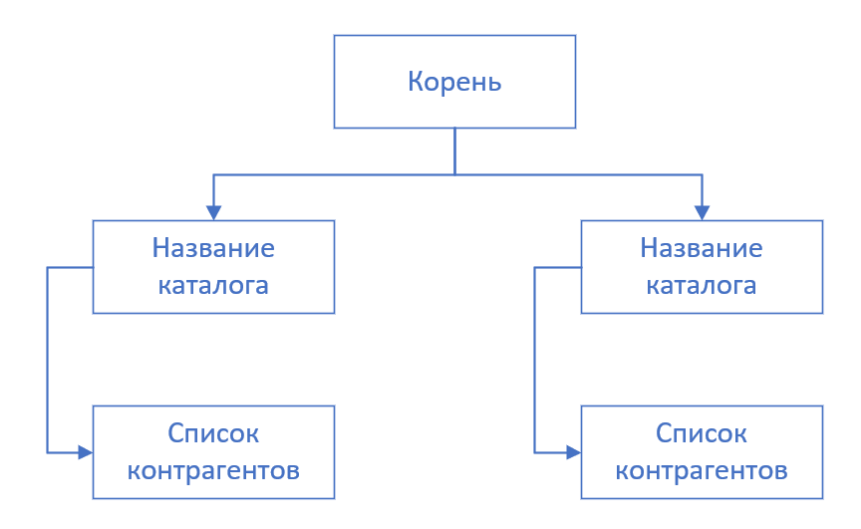

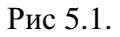

Самый верхний каталог создается в объекте «Компания» на вкладке «Клиенты», в нем может содержаться неограниченное количество вложенных каталогов.

Каждый каталог имеет персонального куратора (роль «Куратор каталога»). Полномочия куратора каталога позволяют регистрировать в каталоге новых клиентов, назначать кураторов для отдельных клиентов и выдавать другим сотрудникам права на регистрацию клиентов в каталоге.

Куратором самого верхнего каталога по умолчанию является директор компании. Кураторами остальных каталогов могут быть другие сотрудники.

# **5.1 Просмотр каталога**

Чтобы просмотреть содержание каталога, в объекте «Компания» перейдите на вкладку «Клиенты» и щелкните на названии каталога. При входе в каталог на экране показывается список клиентов, хранящихся в данном каталоге (Рис.5.2).

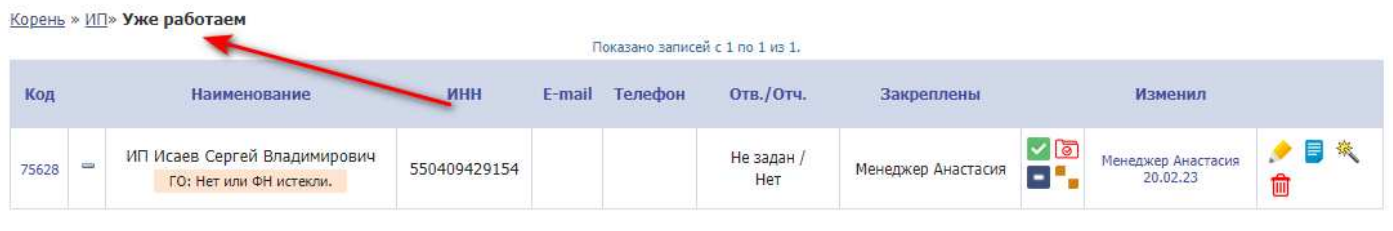

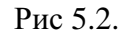

В каждом каталоге могут храниться десятки и сотни клиентов. При этом на экране одновременно показывается не более 20 клиентов, остальные находятся на условных страницах каталога. Количество страниц указывается сверху над списком клиентов.

Каждый номер страницы является активной ссылкой. После щелчка на номере страницы становятся видны клиенты, находящиеся на этой странице. Щелкнув на ссылке «Предыдущая» или «Следующая», вы переходите на предыдущую или следующую страницу, которая определяется по текущей странице. Если в каталоге несколько сотен клиентов, можно пролистывать сразу 10 страниц. Для этого нужно щелкнуть на ссылке << или >>, рис. 5.3.

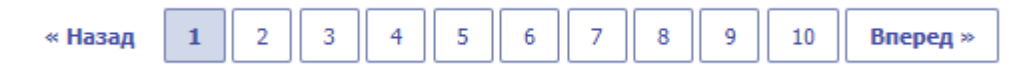

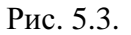

#### **5.2 Создание каталога**

Правом на создание верхнего каталога в объекте «Компания» обладает директор компании. Для создания верхнего каталога выполните следующие действия:

- зайдите в объект «Контрагенты»;
- щелкните на ссылке «Добавить каталог».

В появившемся окне с формой добавления нового каталога заполните следующие поля:

- укажите название каталога в поле «Название»;
- в поле «Описание» можно пояснить, какие клиенты будут содержаться в данном каталоге;
- включите флажок «Перейти в каталог после создания», если вы хотите, чтобы сразу после создания новый каталог был открыт у вас на экране.

Заполнив поля формы, нажмите кнопку «Сохранить».

После этих действий на вкладке «Клиенты» появится новый каталог. Чтобы зайти в каталог, щелкните «мышью» на его названии.

Чтобы добавить новый каталог в уже созданный, зайдите в каталог, щелкните на ссылке «Добавить каталог» и повторите вышеописанные действия.

# Создание группы контрагентов

Выделенные поля обязательны для заполнения.

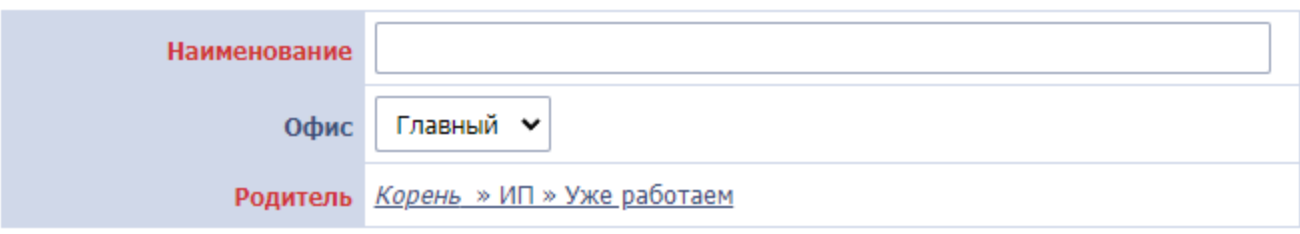

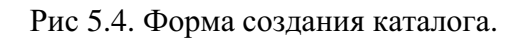

# **5.3 Право создания каталога**

Просматривать каталог клиентов могут все сотрудники компании, имеющие права доступа в систему ECRM. Однако создания каталога может быть ограничено администратором.

# **5.4 Курирование работы с клиентами**

Ведение работы с юридическими лицами (объекты «Контрагент» в системе, далее «Клиент») строится на основе персональной ответственности сотрудников. В ECRM сотрудник, отвечающий за работу с данным клиентом, называется менеджером организации (контрагента).

В обязанности менеджера входят:

- инициирование интереса клиента к компании и ее услугам;
- предконтрактная работа с клиентом, подготовка и заключение договора;
- продажа услуг (пакетов услуг) клиенту;
- прием заказа от клиента и контроль его выполнения;
- планирование платежей от клиента.

Правом назначить сотрудника куратором клиента обладает сотрудник, которому выдана соответствующая роль.

#### **5.4.1 Назначение куратора**

Чтобы назначить нового куратора, выполните следующие действия:

- зайдите в объект «Контрагент»;
- щелкните на ссылке «Назначить ответственного».

После этих действий на экране появится окно формы для смены куратора (Рис. 5.5).

# Назначение ответственного

Выделенные поля обязательны для заполнения.

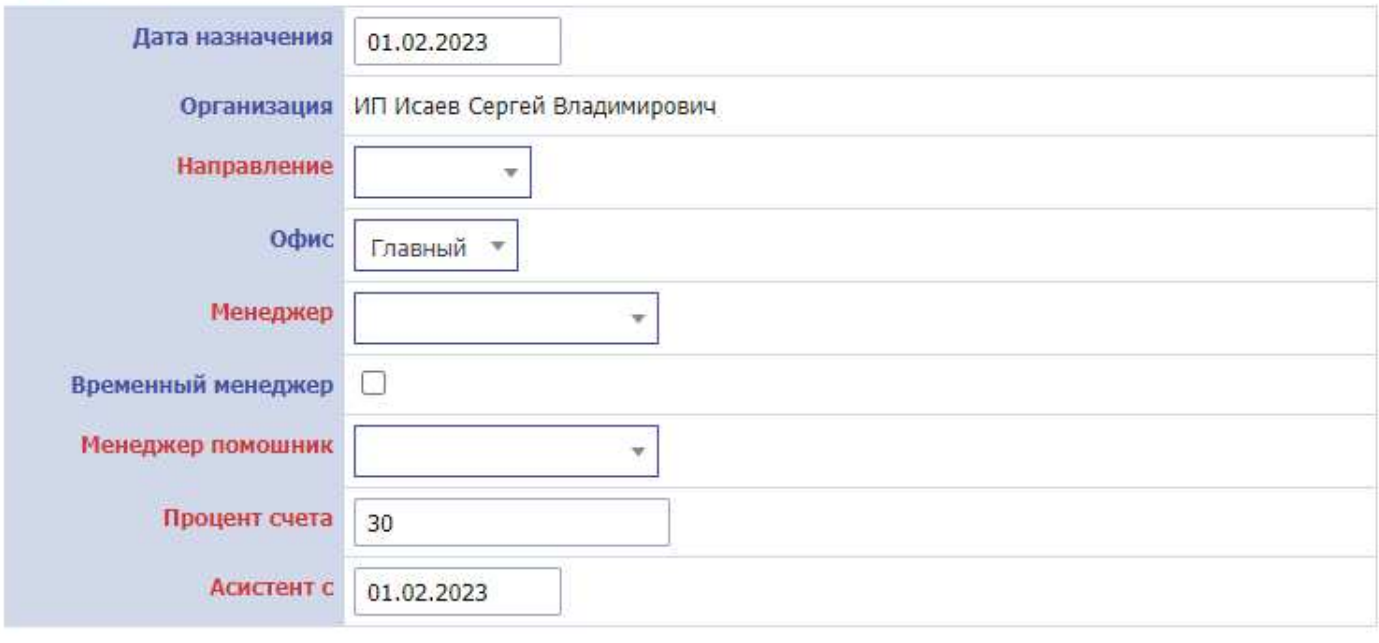

Сохранить

Рис. 5.5.

В вызванной форме выберите нужную фамилию в раскрывающемся списке «Менеджер», и выбрать направление.

Для завершения операции нажмите кнопку «Сохранить».

Выбранному вами сотруднику и его руководителю будут отправлены запросы на подтверждение.

В случае их обоюдного согласия сотрудник станет участником сделки. О результате вы будете уведомлены (см. п.4.5 «Системные сообщения»).

#### **5.4.2 Назначение руководителя проектов**

Для тех случаев, когда выполнение обязательств перед клиентом требует открытия нового проекта в компании, существует роль «Руководитель проектов». Руководитель проектов отвечает за выполнение работ в рамках проекта, открытого для данного клиента. Руководитель в праве закреплять менеджеров по направлениям описанные выше. Для получения прав требуется роль «Управление продажами».

# **5.5 Добавление клиента в каталог**

Существует два способа добавления контрагента: добавления через стандартную форму; получения данных из ЕГРЮЛ; данная функция возможно недоступна в вашей версии ECRM так как данный пакет настраивается и приобретается отдельно.

Для добавления контрагента нажмите кнопку, «добавить организацию» в окне управления объектами контрагенты.

В появившейся форме требуется заполнить обязательные и необязательные поля. Рисунок 5.6.

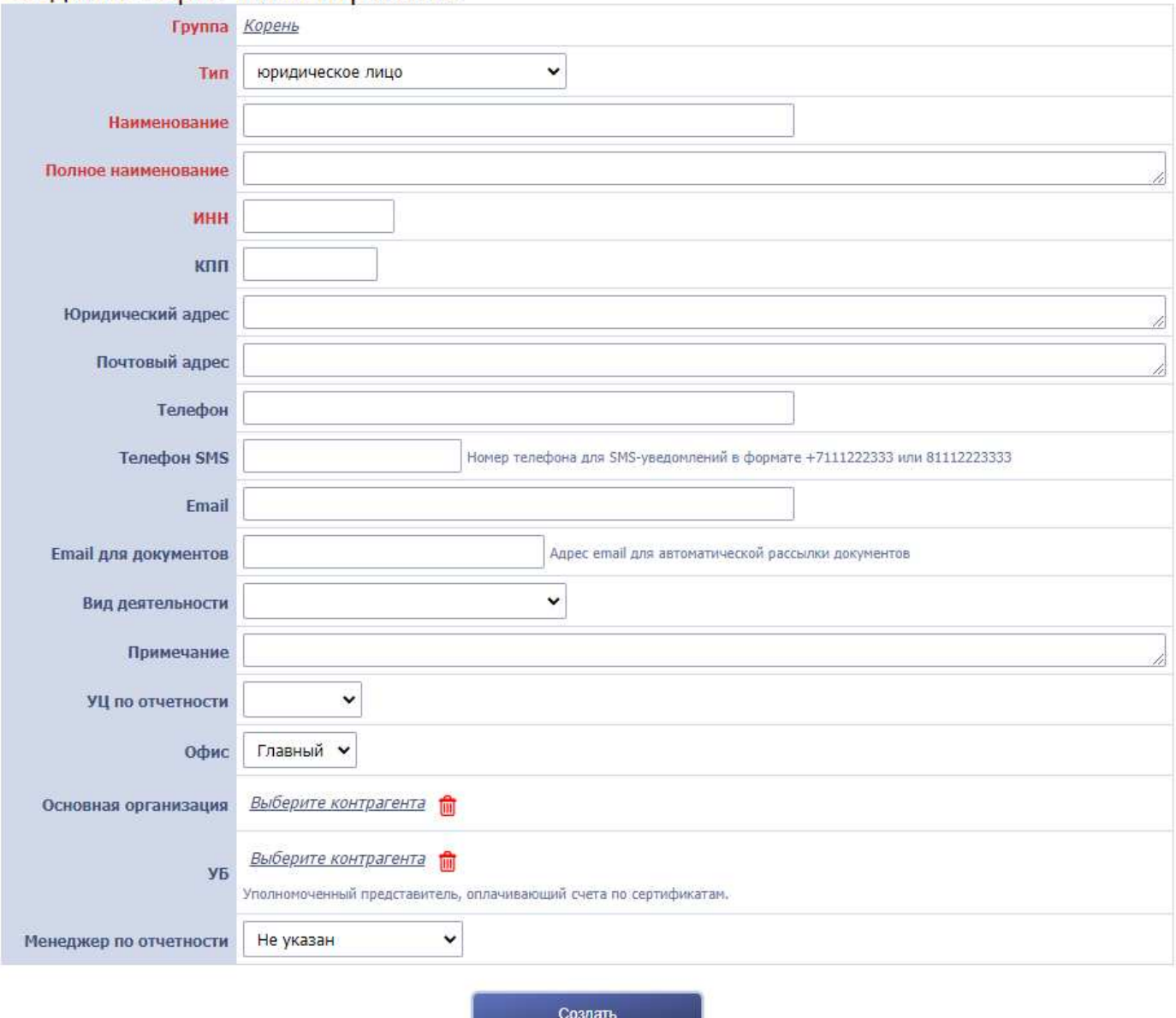

#### Создание карточки контрагента

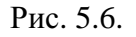

Поле: группа - отражает нахождение карточки контрагента в иерархической структуре каталогов. Поле: тип - характеризует тип организации: юридическое лицо; физическое лицо или индивидуальный предприниматель. Наименование - краткое наименование организации. Далее, требуется заполнить ряд необязательных полей, КПП, юридический адрес, почтовый адрес, телефон, телефон для sms, e-mail, e-mail для рассылки. Некоторые поля могут быть недоступны в вашей версии ECRM. Так как многие модули приобретаются и настраиваются отдельно. Для доступа к нужным функциям обратитесь к вашему администратору.

После заполнения всех полей нажмите кнопку «сохранить».

После сохранения браузер перенаправить вас на страницу данной карточки для дальнейшего её редактирования.

# **5.6 Добавление контактов**

Объект «Контакты» используется при работе с юридическими лицами, когда со стороны клиента в контактах могут участвовать несколько персон. Поэтому для каждого юридического лица можно зарегистрировать несколько контактных лиц.

Информация о контактных лицах может включать личные данные (ФИО, день рождения, фото и пр.), контакты (телефонные номера, e-mail адреса) и любые другие сведения, необходимые менеджеру по продажам.

# *Примечание. Для обозначения контактных лиц в системе может также использоваться термин «Представители клиента».*

При открытии объекта контрагент или карточка контрагента. На вкладке «Контакты» располагается управление объектами, контакты. Для того, чтобы добавить контакт, перейдите на вкладку контакты и нажмите кнопку «добавить контакт», после чего откроется форма добавления контактов. Рисунок 5.7.

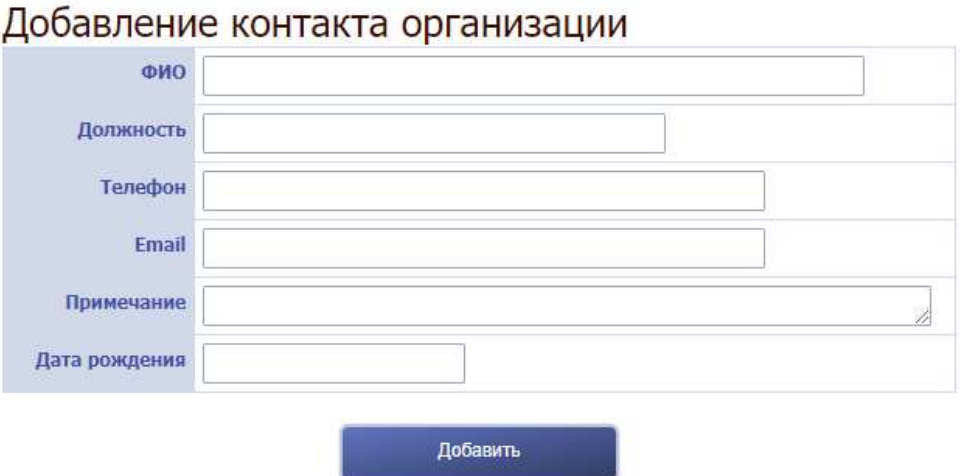

Рис. 5.7.

*Примечание. Телефонные номера рекомендуется указывать с необходимым префиксом*

Форма содержит набор стандартных полей, описывающих контакты лица.

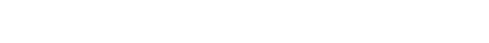

*(83432….)*

Для сохранения контакта нажмите кнопку «добавить».

#### **5.7 Поиск клиентов и контактных лиц**

Поиск ведется по ключевому слову, которое может представлять собой полное название или фамилию клиента (фамилию контактного лица) или только несколько букв. В последнем случае ведется поиск объектов, в названии или описании которых заданные буквы присутствуют в указанном порядке.

*Примечание. Ключевое слово должно содержать, как минимум, три буквы русского или латинского алфавита.*

Чтобы найти контрагента в каталоге, перейдите на страницу управления объектами контрагенты, используйте верхнюю панель для управления объектами, в поле поиска введите часть наименования или инн.

В некоторых версиях ECRM доступно дополнительное поле «инн основной организации» и поиск контрагента по ID. ID - это уникальный номер карточки контрагента в базе данных ECRM. Полная панель функций показана на рисунке 5.8.

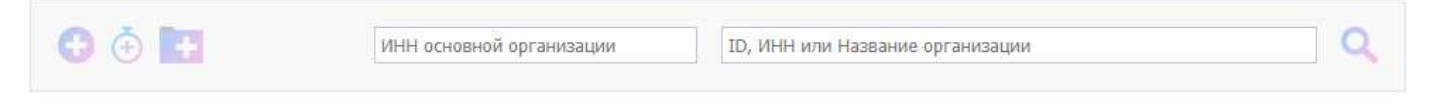

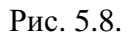

Укажите ключевое слово в текстовой строке и затем нажмите кнопку «Enter» на клавиатуре.

После этих действий в панели навигации появится список клиентов, удовлетворяющих условиям поиска. Чтобы увидеть более подробную информацию о найденном клиенте, щелкните на

кнопку «Редактировать» .

При необходимости вы можете сузить область поиска, указав другое характеристики контрагента использовав «Расширенный поиск».

# **5.8 Расширенный поиск**

Для использования функций расширенного поиска нажмите на кнопку «расширенный поиск» панели функций работы с объектами контрагенты. При появлении стандартной формы, показанной на рисунке 5.9, введите нужную вам характеристику для поиска организации.

 $\ddot{\mathbf{v}}$ 

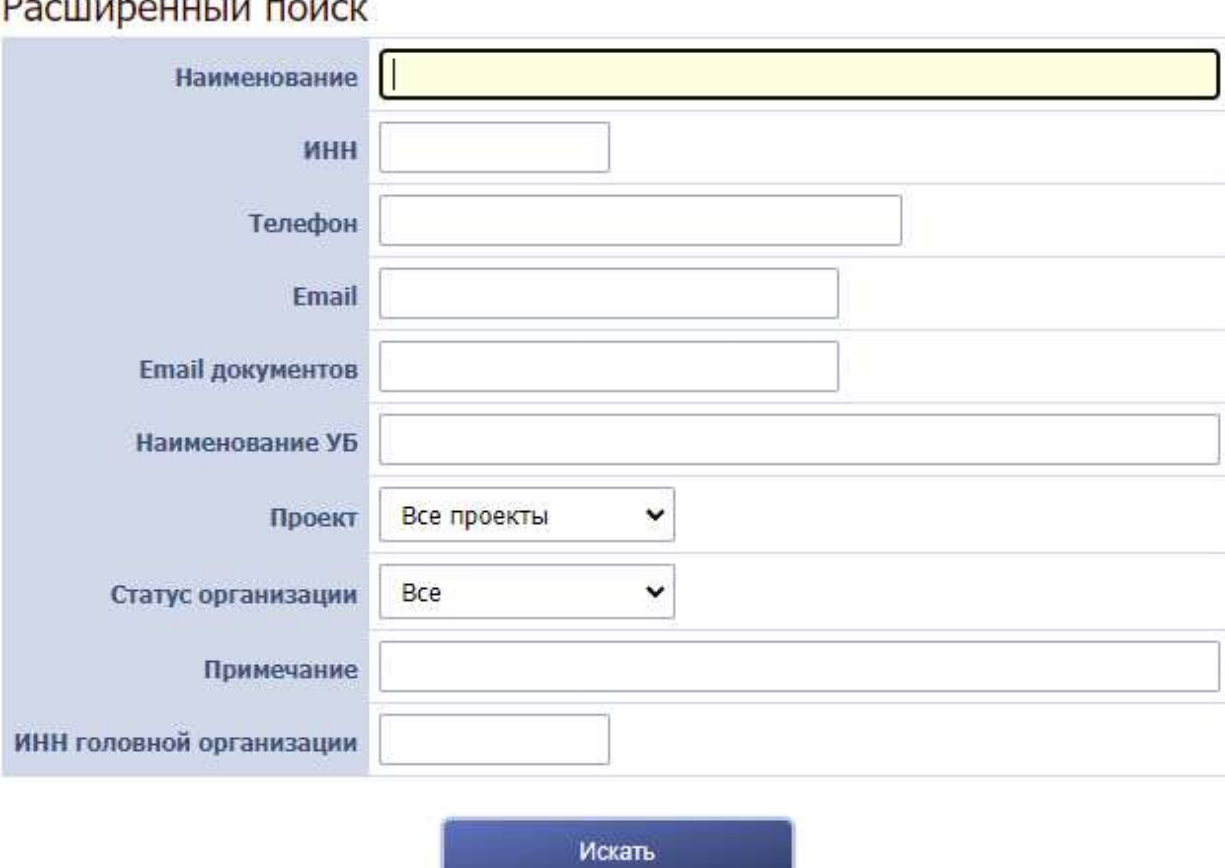

Рис 5.9.

# *Примечание. Функционал расширенного поиска может отличаться от вашей версии ECRM.*

После нажатия кнопки «искать» браузер перенаправит вас на страницу управления объектами контрагенты с результатами поиска.

# **5.9 Добавление связанного клиента**

Для крупных предприятий, групп предприятий и холдингов допускается регистрация субклиентов или связанных клиентов. В роли связанного клиента могут выступать отдельные предприятия холдинга, региональные филиалы, подразделения, клиенты партнера и пр.

Связанный клиент практически ничем не отличается от клиента, но в иерархии объектов управления находится на уровень ниже.

Процедура добавления связанного клиента ничем не отличима от процедуры добавления карточки контрагента. Для связанного клиента в карточке контрагента требуется выбрать основную организацию, показанную на рисунке 5.10.

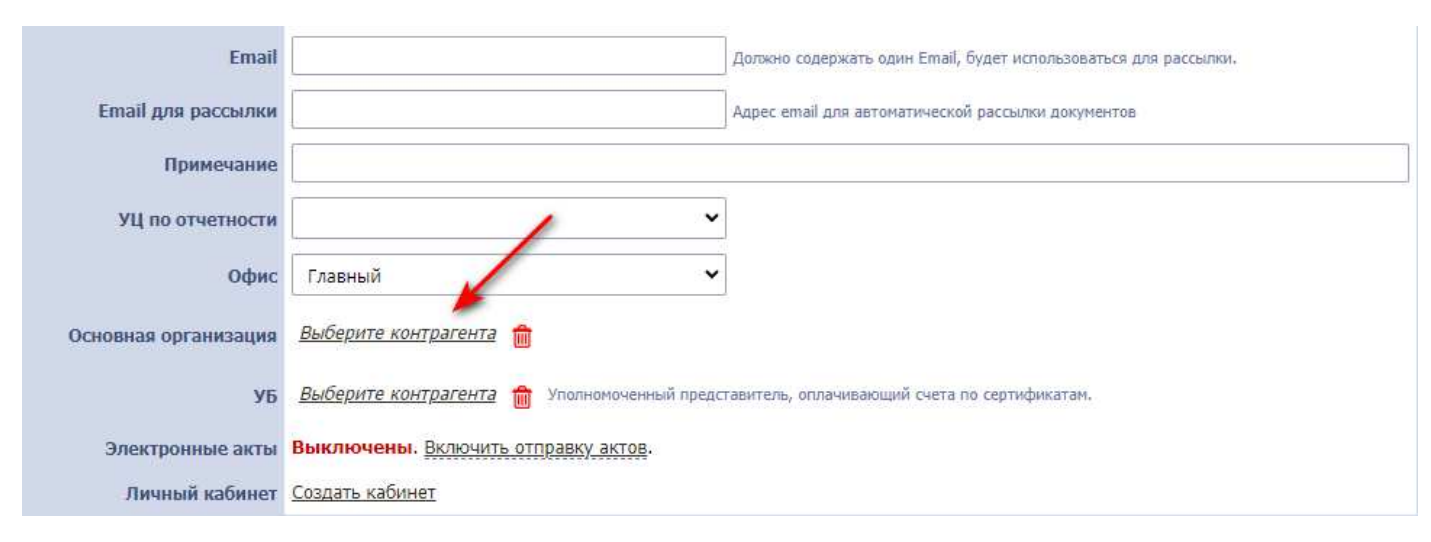

Рис 5.10

*Примечание. Если вам доступен функционал поиска организации по основной организации, то в случае выбора основной организации в карточке связанного клиента, данная карточка будет доступна для поиска по полю основной организации.*

# **5.10 Удаление клиента из каталога**

Для корректной работы объекта контрагенты и связанных с ним объектов, полное удаление карточки из базы данных невозможно. Предусмотрен функционал пометки на удаление. В случае ликвидирования контрагента или прекращение работы с ним, менеджер или другой сотрудник может пометить карточку контрагента как удалённую и переместить её в другой каталог или оставить в

данном. Что-бы пометить карточку контрагента на удаление нажмите кнопку «удалить» **и** лля восстановления нажмите кнопку «восстановить» .

Полное удаление карточки контрагента возможно, но при отсутствии связанных с ним объектов. Данный функционал доступен администраторам системы.

# **5.11 Перенос клиента в каталоге**

Клиентов можно перенести из одного каталога в другой. Хранение карточек контрагента по каталогам нужно для структурирования карточек в системе ECRM. Управление нахождением контрагента в каталоге осуществляется с карточки контрагента. Чтобы изменить каталог, требуется зайти в карточку контрагента и выбрать группу, после появления формы выбора группы, требуется найти каталог по названию и выбрать нужный. Порядок изменения каталога представлен на рисунке 5.11. и 5.12.

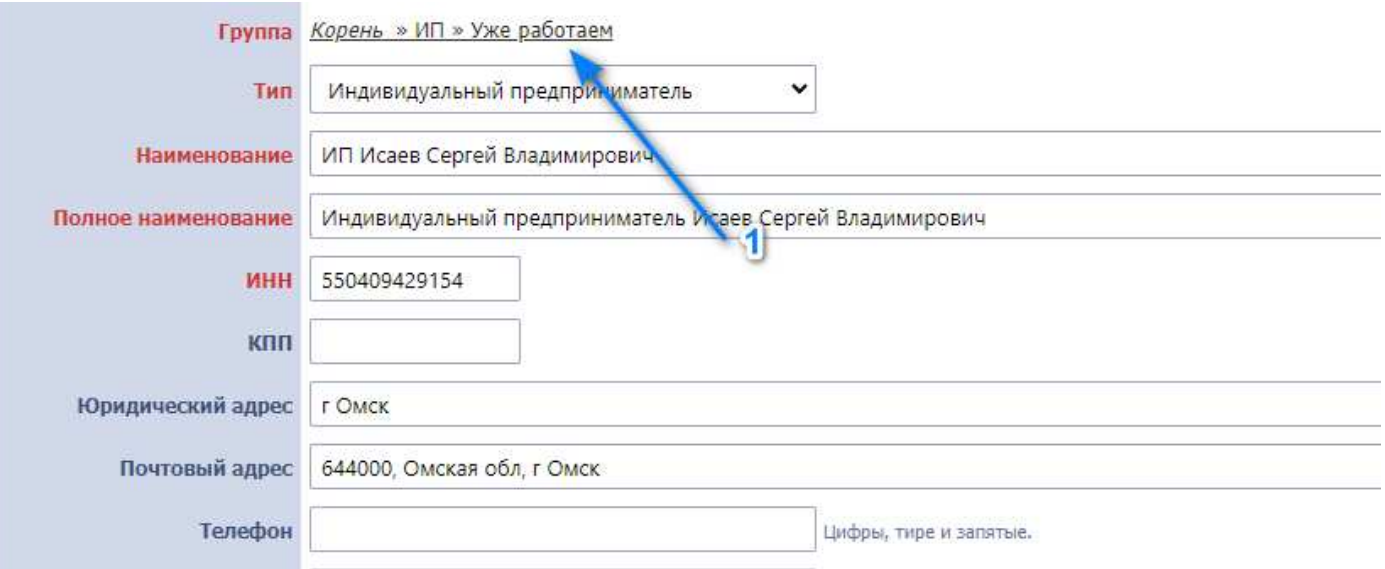

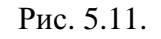

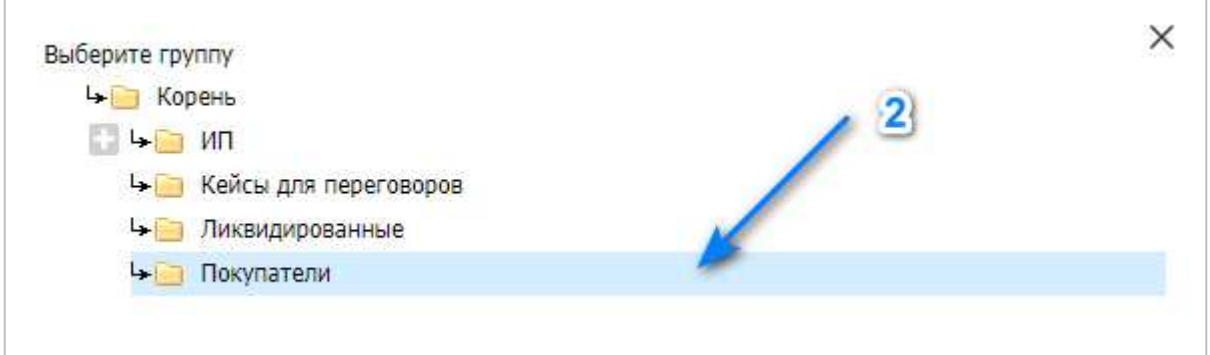

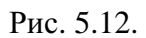

После изменения каталога нажмите кнопку «сохранить».

# **5.12 Описание вида объекта контрагенты**

В данном разделе представлено описание вида объекта контрагенты.

*Примечание. Текущий описанный вид объекта контрагенты представляет наиболее полное описание вида. Данный вид может отличаться от вашего и зависеть от версии ECRM и дополнительных надстроек системы.*

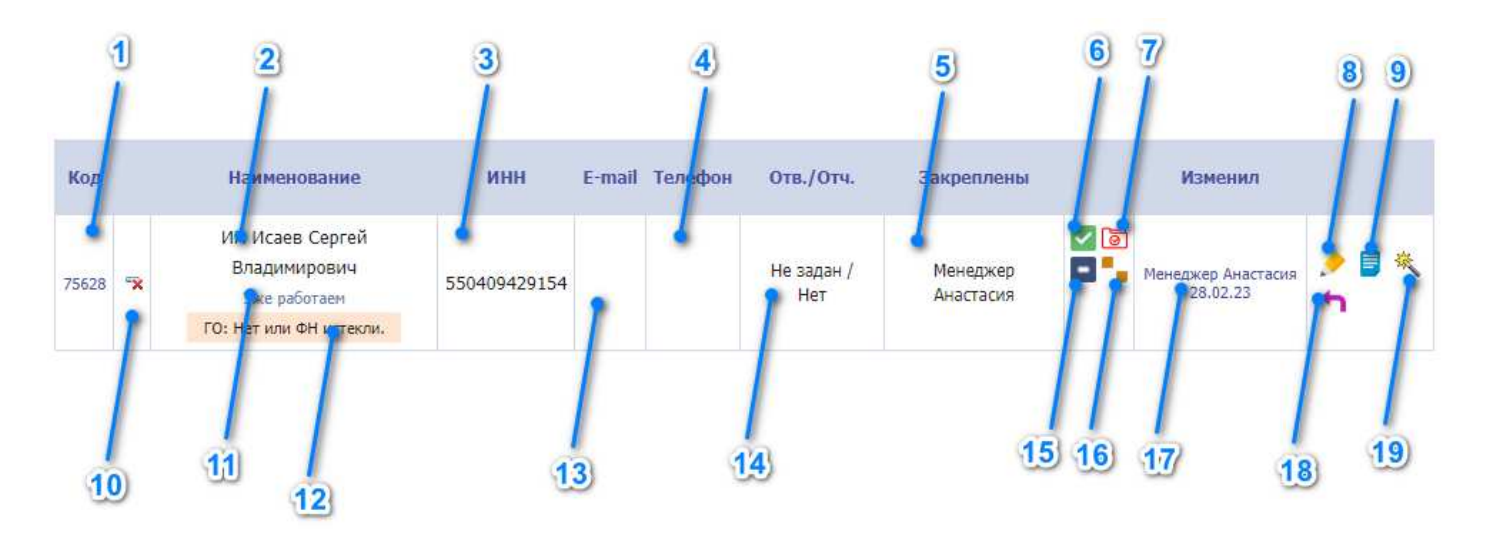

Рис. 5.13. Вид объекта контрагенты.

Описание основных элементов управления объектом «контрагент» и видов объекта:

1. Уникальный номер, уникальный ID в базе данных ECRM.

2. Наименование клиента.

3. ИНН.

4. Контактный телефон.

5. Закреплённый менеджер.

6. Статус организации: действующая, ликвидированная и т.п..

7. Статус документов в архиве, в случае настройки модуля - архив.

8. Кнопка редактировать.

9. Кнопка перехода в окно объекта «счета» с применением фильтра по данному контрагенту.

10. Отображение состояния карточки контрагента (помечена на удаление или нет).

11. Каталог, в котором находится карточка контрагента.

12. Информация по годовому обслуживанию в случае включения настройки - Годовое обслуживание.

13. E-mail.

14. Отображение информации по закреплённому менеджеру за организацией по направлению основной договор.

15. Отображение взаимоотношений с клиентом в случае включения надстройки – Состояние расчётов.

16. Отображение статуса созданных договоров.

17. Отображение последнего, изменившего карточку контрагента менеджера.

18. Кнопка удаления или восстановление карточки контрагента.

19. Кнопка добавления карточки контрагента на выгрузку в 1С.

# **6. Основы работы с клиентами**

В этой главе приведено описание возможностей ECRM, позволяющих организовать начальный уровень работы с клиентами, уже зарегистрированными в системе.

Все действия выполняются непосредственно в объекте «Клиент», соответствующем реальному клиенту.

В состав работ могут входить:

- o ведение задач/контактов по клиенту;
- o сбор дополнительной информации о клиенте и его потребностях;
- o отправление писем, телефонные звонки;
- o регистрация документов, полученных или отправленных клиенту.

#### **6.1 Ведение задач/контактов по клиенту**

В обязанности менеджера клиента входит планирование/ведение контактов и других действий, позволяющих оказывать воздействие на клиента, а также регистрация состоявшихся контактов и полученных от клиента сведений.

На основе плана и информации о его выполнении ведется история отношений с клиентом (подробнее см. п.6.5 «Просмотр истории контактов с клиентом»).

Планирование работы ведется с помощью задач. Менеджер клиента заносит в систему плановые задачи – записи о планируемых встречах, звонках, презентациях и других событиях.

Помимо плановых задач, можно постфактум вносить задачи - записи о незапланированных событиях («факт»). Например, регистрация телефонного звонка от клиента производится по упрощенной схеме.

В каждом объекте «Контрагент» список задач хранится на вкладке «Задачи». Рис.6.1.

ИП Исаев Сергей Владимирович ИНН: 550409429154

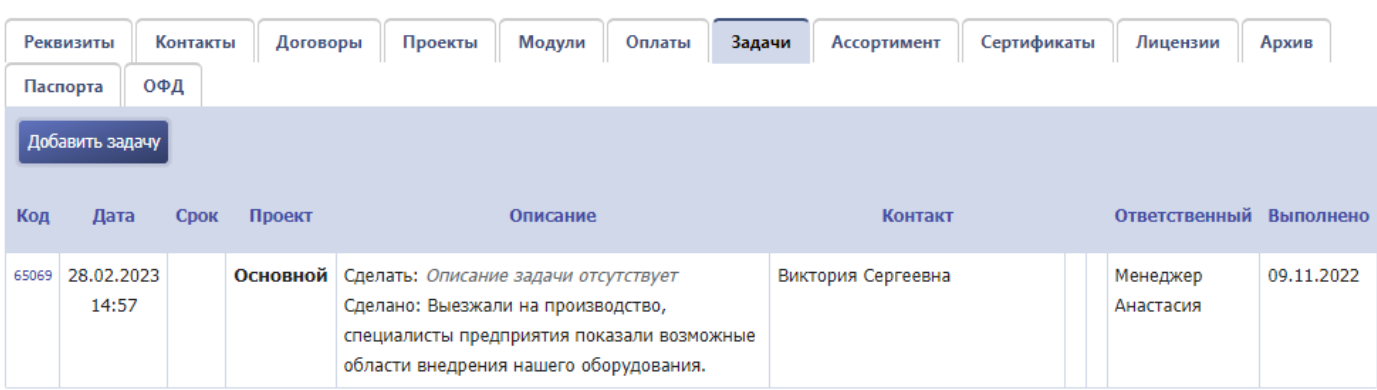

#### Рис.6.1.

У каждого пользователя ECRM есть вкладка «Задачи». «Задачи» позволяют планировать действия по всем клиентам, для которых пользователь является менеджером.

Для начала работы со «своими» задачами выполните следующие действия:

- В верхнем меню нажмите на пункт «Задачник»
- Выберите пункт «Задачи»

После этих действий на экране появится содержание вкладки (Рис.6.2).

#### Задачи

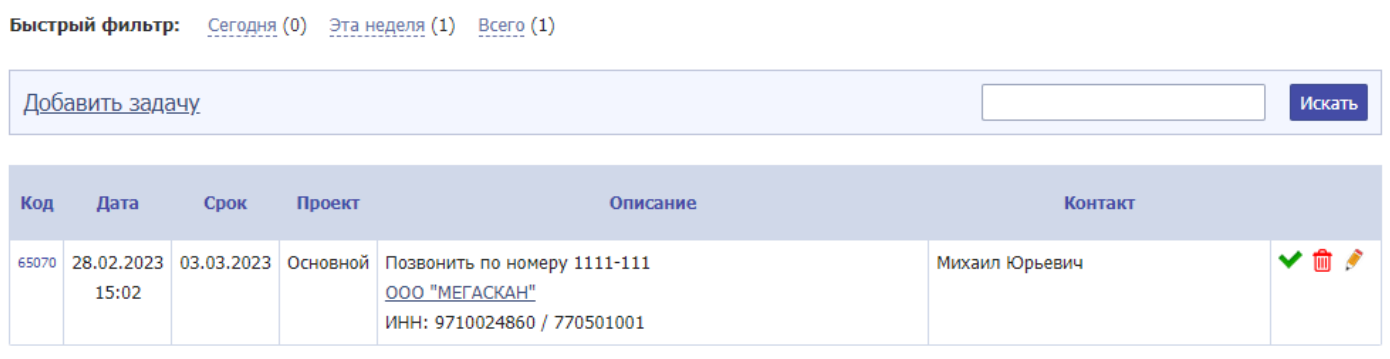

Рис 6.2.

Задачи разделены на две части – задачи по клиентам/сделкам и задачи по сотрудникам. Отличие между ними состоит в том, что задача по клиенту/сделке автоматически попадает в «Задачи» соответствующего клиента или сделки.

*Примечание. Задачи, добавленные в сделку, также будут отображаться в задачах клиента.*

Личные задачи можно использовать для планирования дел, не имеющих прямого отношения к клиентам.

Поскольку задач сотрудника может быть очень много, предусмотрен их постраничный вывод и фильтр. По умолчанию на странице показывается только десять записей, а переключаться между страницами можно щелчком на соответствующей ссылке вверху страницы. Например, чтобы перейти на вторую страницу, щелкните на ссылке [11-20]. Данный функционал был показан на рисунке 5.3.

#### **6.1.1 Добавление плановых задач по клиентам/сделкам**

С личной страницы вы можете добавлять задачи как по клиентам/сделкам, так и по сотрудникам.

В объектах «Контрагент» можно добавлять задачи только по клиенту соответственно.

Чтобы добавить плановую задачу по клиентам/сделкам, перейдите в объект, из которого будете добавлять задачу, перейдите на вкладку «Задачи» и щелкните на ссылке «Добавить задачу».

Также вы можете добавить задачу по клиентам, щелкнув на ссылке «Добавить задачу» в блоке «Задачи» соответственно. На экране появится окно с формой добавления задачи (Рис.6.3).

.

# Добавление задачи

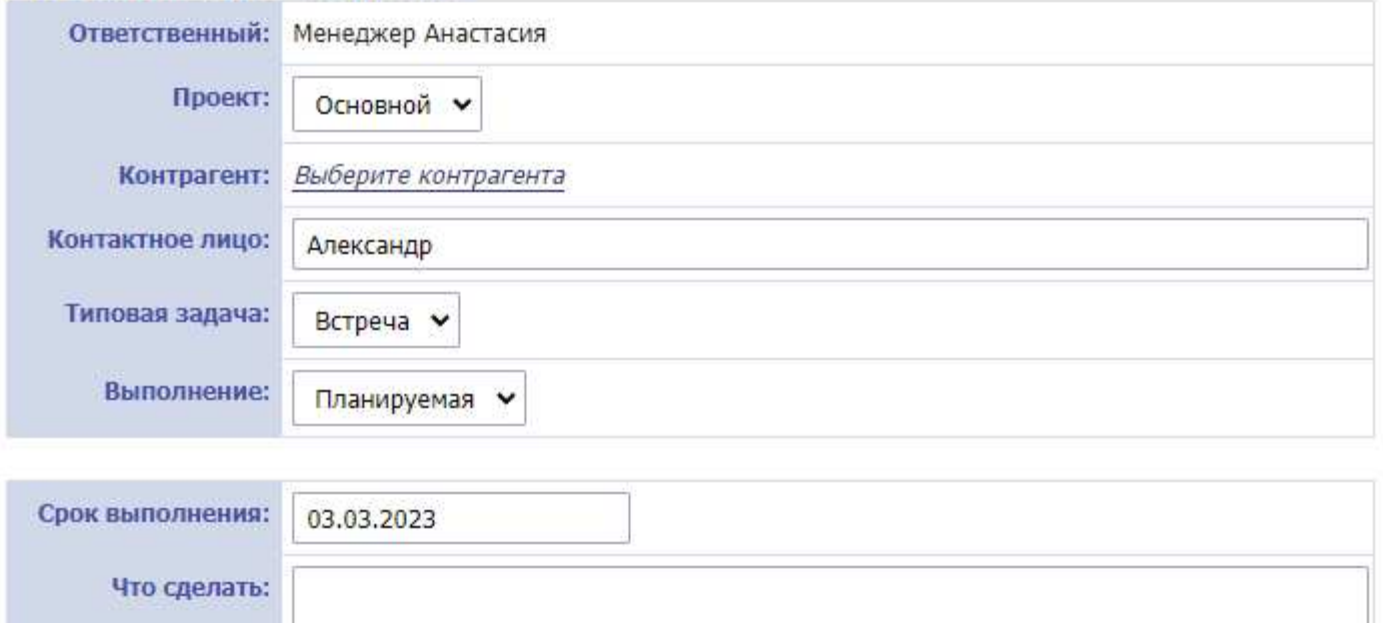

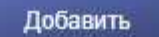

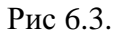

# В вызванной форме заполните необходимые поля.

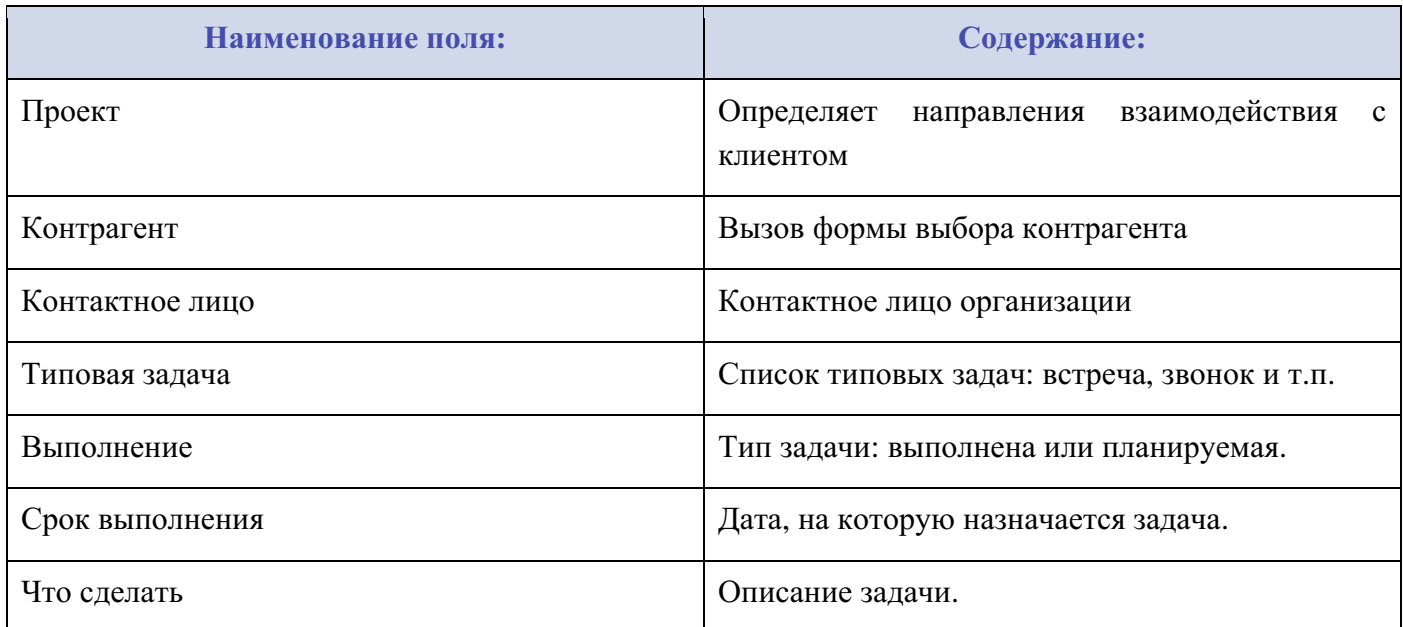

Заполнив поля формы, нажмите кнопку «Добавить».

После этого задача будет занесена в ваши задачи, а также в задачи указанных вами клиентов и сделок.

h

*ВНИМАНИЕ! Добавление задачи по клиенту/сделке, ответственным за которую должен быть другой сотрудник, необходимо делать с личной страницы данного сотрудника, вкладки «Задачи».*

#### **6.1.2 Редактирование/выполнение плановых задач**

Задачи можно редактировать и удалять, например, когда встреча была перенесена или запланированное событие по каким-то причинам не состоится.

Чтобы отметить выполнение задачи, откройте вкладку «Задачи» и нажмите кнопку («Удалить») в ее строке. После этого появится окно формы с данными задачи. Подтвердите удаление нажатием кнопки «Удалить».

Для редактирования/выполнения задачи нажмите кнопку («Редактировать») в ее строке.

После этого на экране появится окно формы (Рис.6.4), заполненной данными, указанными ранее.

# Изменение задачи

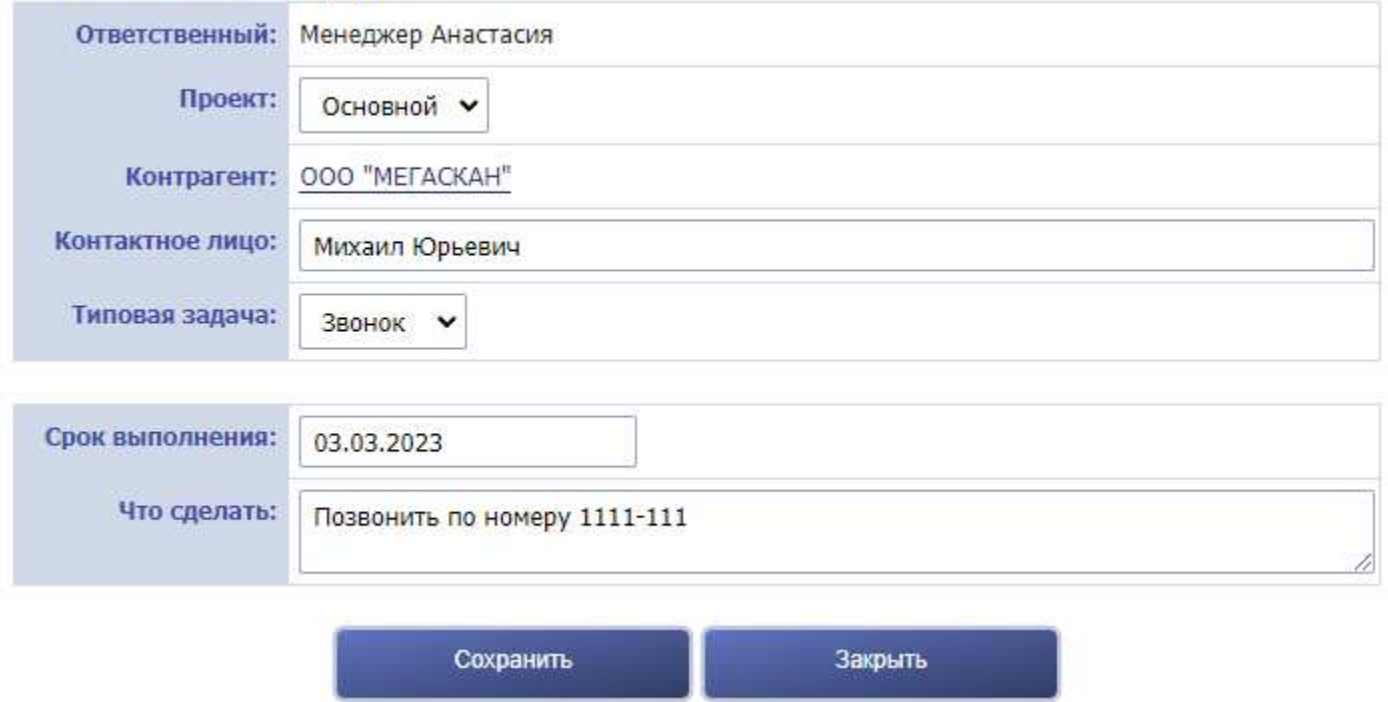

Рис 6.4.

Внесите требуемые изменения или поменяйте статус на «факт» и нажмите кнопку «Сохранить».

#### **6.2. Добавление задач пользователю**

Добавление задач пользователю в системе ECRM называется созданием заявки. Существует несколько источников создания заявки.

- Создание заявки из меню.
- Создание заявки из формы управления объектом контрагенты.

Создание заявки из формы управления объектом счета.

В системе ECRM предусмотрено назначение и создание заявок для других сотрудников и пользователей. В случае создания заявки из меню без привязки к контрагенту и счету такая заявка считается внутренней. При создании заявки из контрагента такая заявка считается заявкой по контрагенту. При создании заявки из счета такая заявка считается заявкой, при которой требуется выполнить действия или оказать конкретные услуги по конкретному счету. Расположение вызова данной функции показаны на рисунке 6.5.

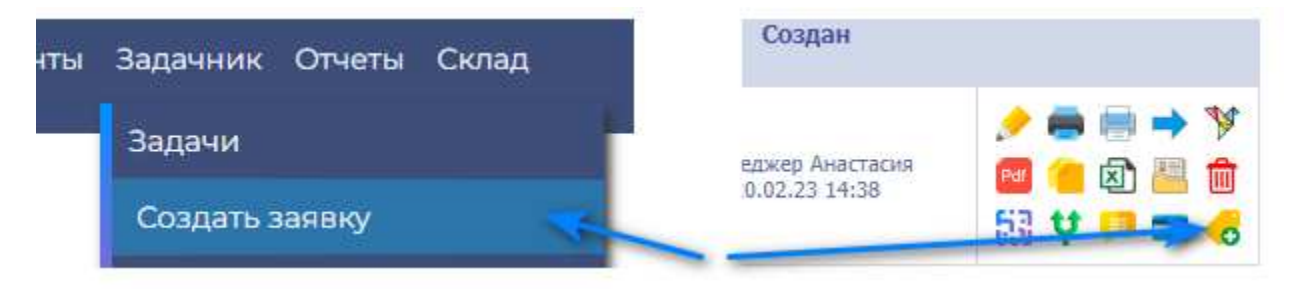

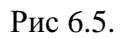

При вызове данной функции появится форма с заполнением определённых данных. Типовая форма показана на рисунке 6.6.

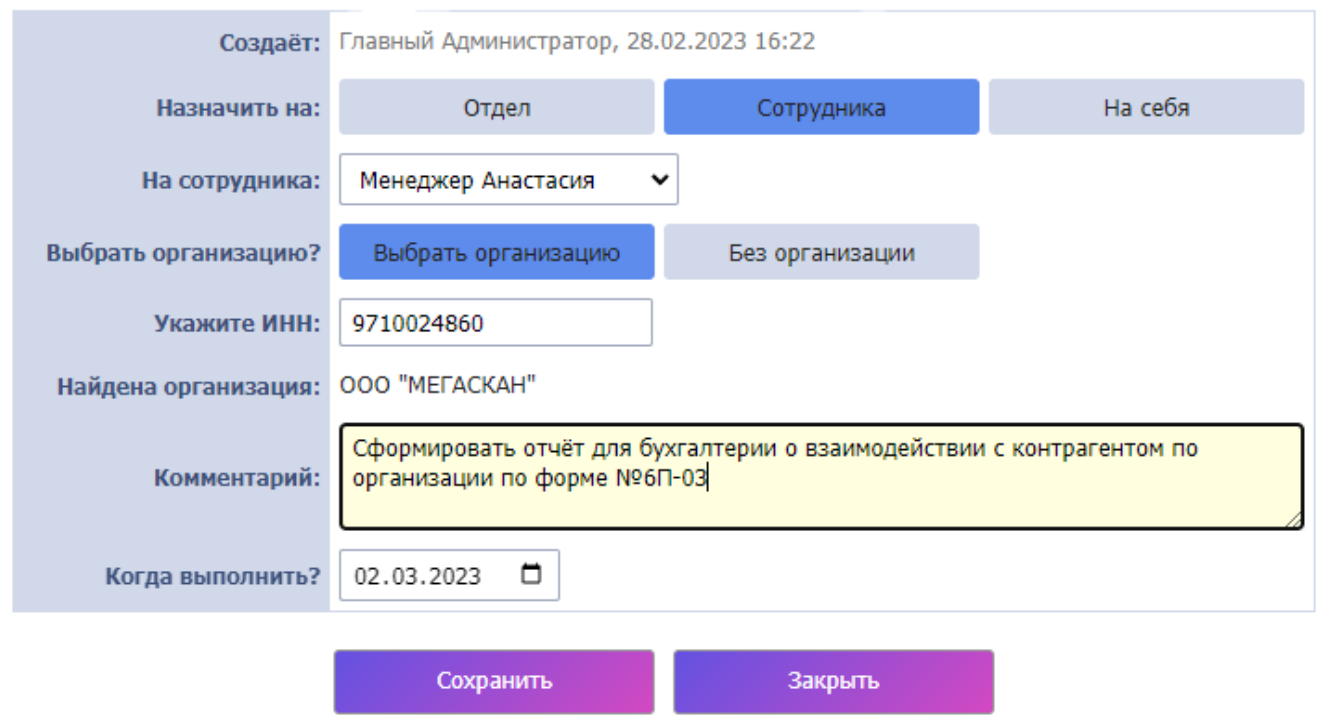